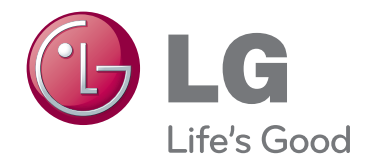

# MANUAL DE USUARIO PROYECTOR LCOS

Antes de utilizar el equipo, lea este manual con atención y consérvelo para consultarlo cuando lo necesite.

CF3D

www.lg.com

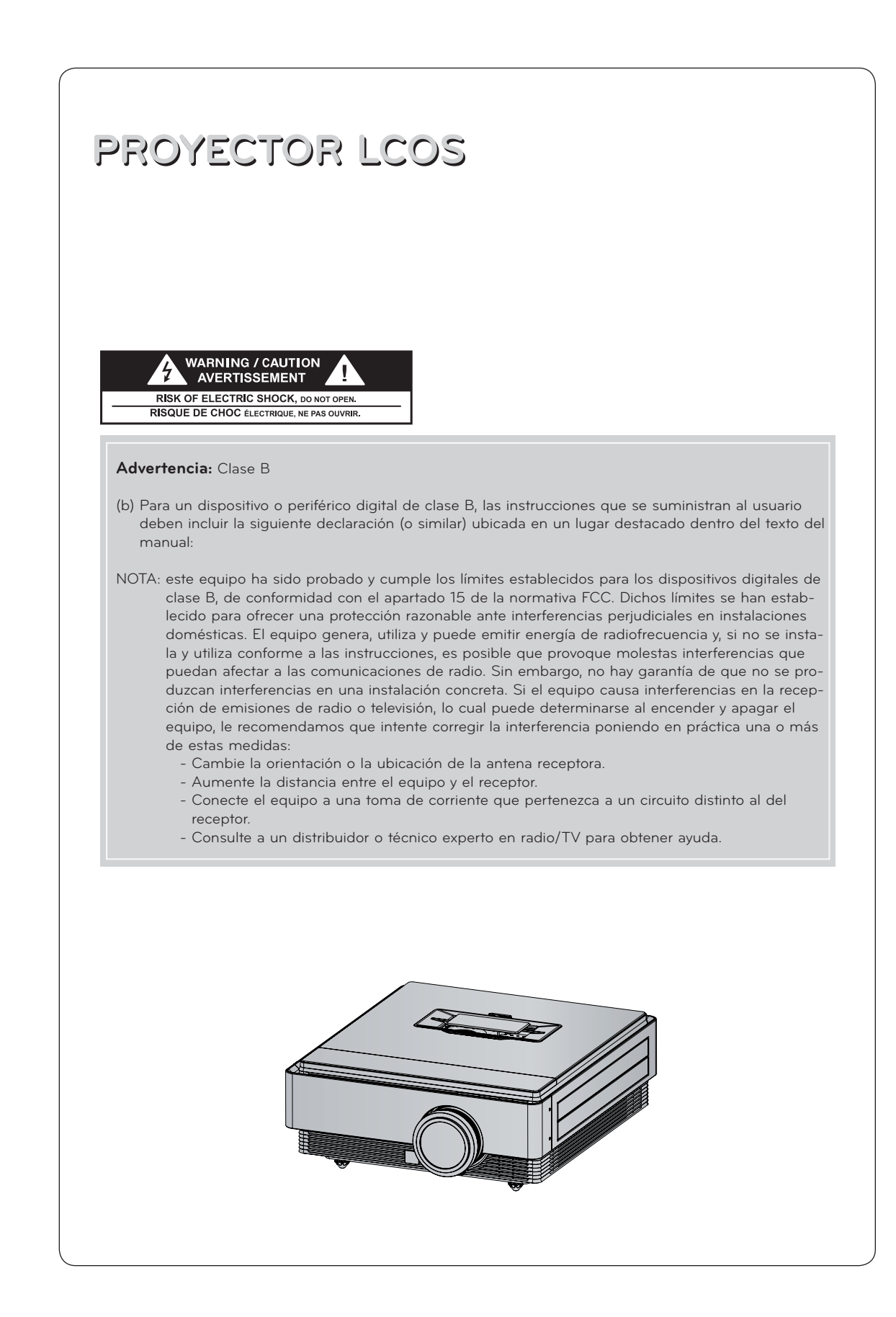

# **Contenido**

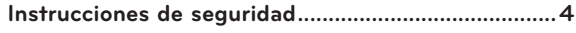

#### **[Denominación de las piezas](#page-6-0)**

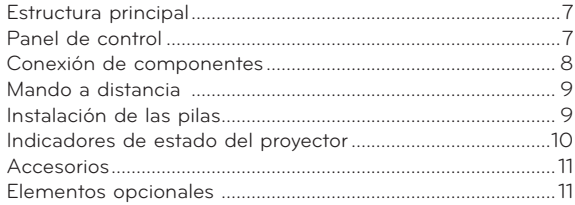

#### **[Instalación y componentes](#page-11-0)**

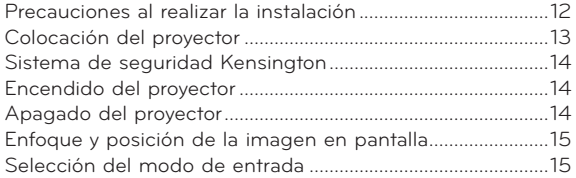

#### **[Conexión](#page-15-0)**

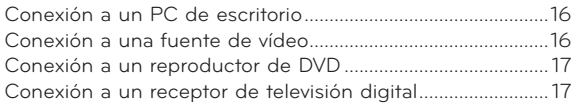

#### **[Función de vídeo en 3D](#page-17-0)**

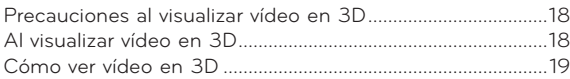

### **[Funciones](#page-20-0)**

#### **[Opciones del menú IMAGEN](#page-20-0)**

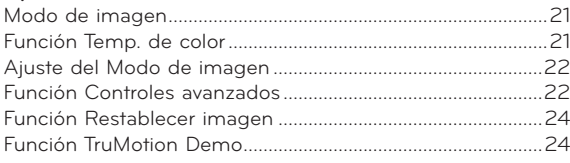

#### **[Opciones del menú PANTALLA](#page-23-0)**

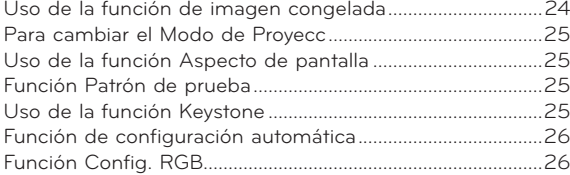

#### **[Opciones del menú HORA](#page-26-0)**

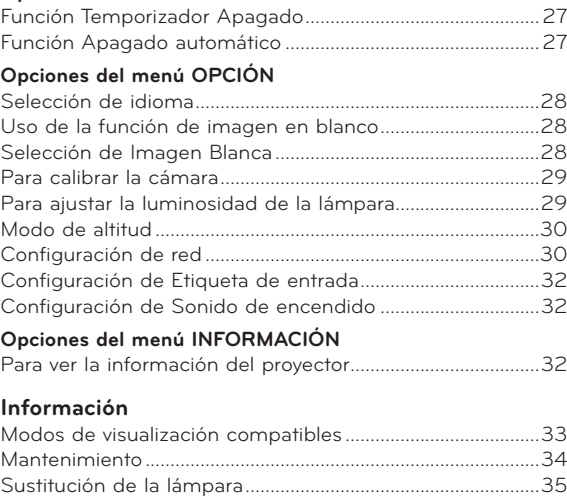

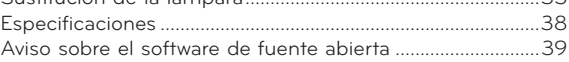

#### **Desecho de aparatos inservibles.**

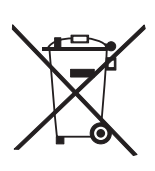

- 1. Si en un producto aparece el símbolo de un contenedor de basura tachado, significa que éste se acoge a la Directiva europea 2002/96/CE.
- 2. Todos los productos eléctricos y electrónicos se deben desechar por separado de la basura normal del hogar, a través de puntos de recogida designados por el gobierno o las autoridades locales.
- 3. La correcta recogida y tratamiento de los dispositivos inservibles contribuye a evitar riesgos potenciales negativos para el medio ambiente y la salud pública.
- 4. Para obtener más información sobre cómo desechar los aparatos eléctricos y electrónicos antiguos, póngase en contacto con el Ayuntamiento, el servicio de recogida de basuras o el establecimiento donde haya adquirido el producto.
- 5. La lámpara fluorescente que emplea este producto contiene una pequeña cantidad de mercurio. No tire este producto a la basura doméstica. El desecho de este producto debe realizarse de acuerdo con la normativa establecida por las autoridades locales.

### <span id="page-3-0"></span>**Instrucciones de seguridad**

Para evitar posibles accidentes o un uso inadecuado del proyector, rogamos tenga en cuenta las siguientes indicaciones sobre seguridad.

ꔈ Las indicaciones sobre seguridad presentan dos grados:

 **PELIGRO** : Indica que el incumplimiento de la indicación puede causar graves lesiones o incluso la muerte.

**NOTAS** : Indica que el incumplimiento de la indicación puede causar lesiones leves o bien daños al proyector.

ꔈ Una vez haya leído el presente manual, guárdelo en un sitio seguro para posibles consultas futuras.

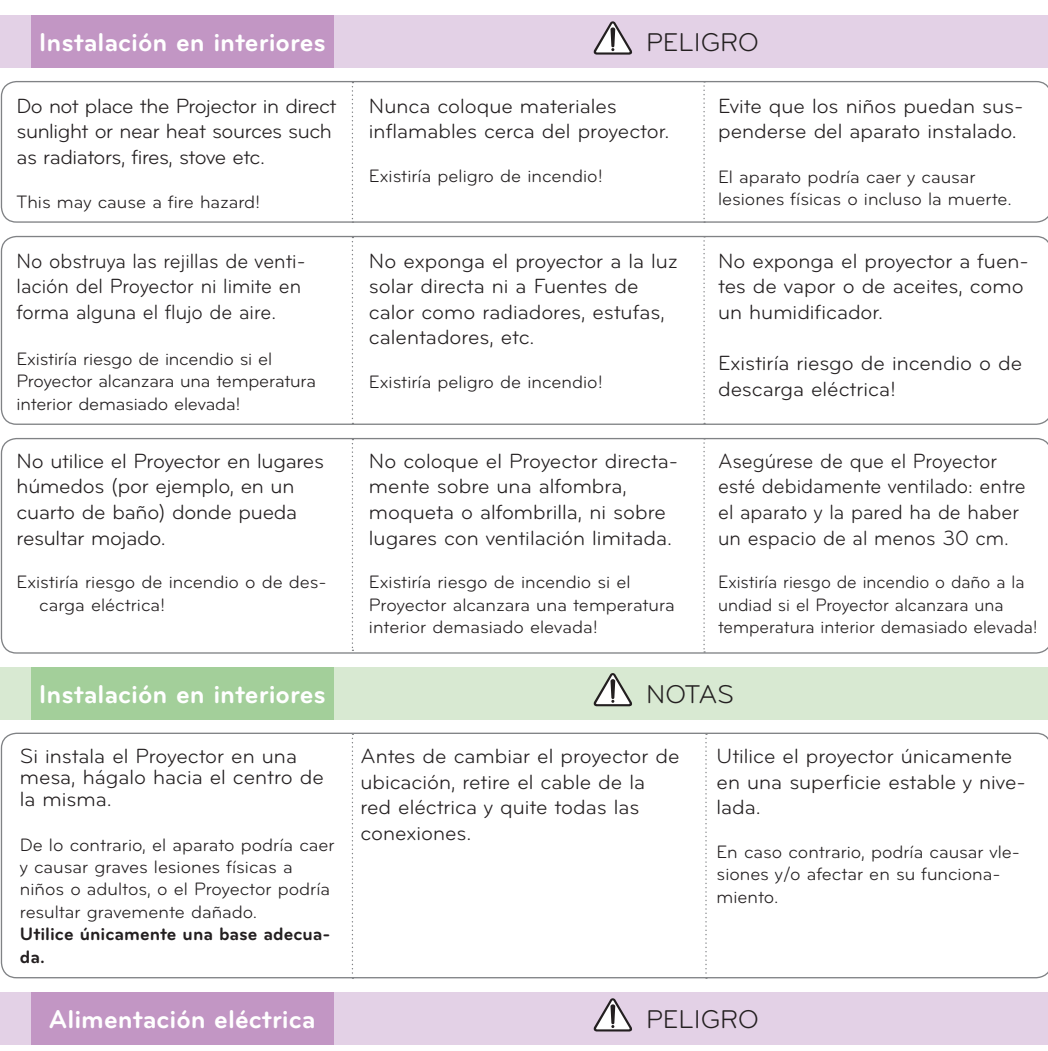

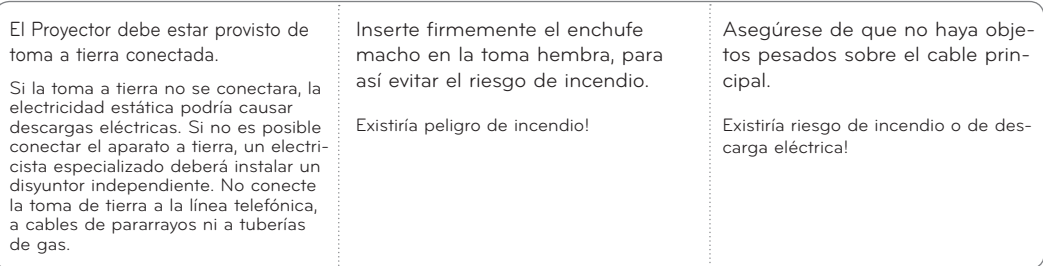

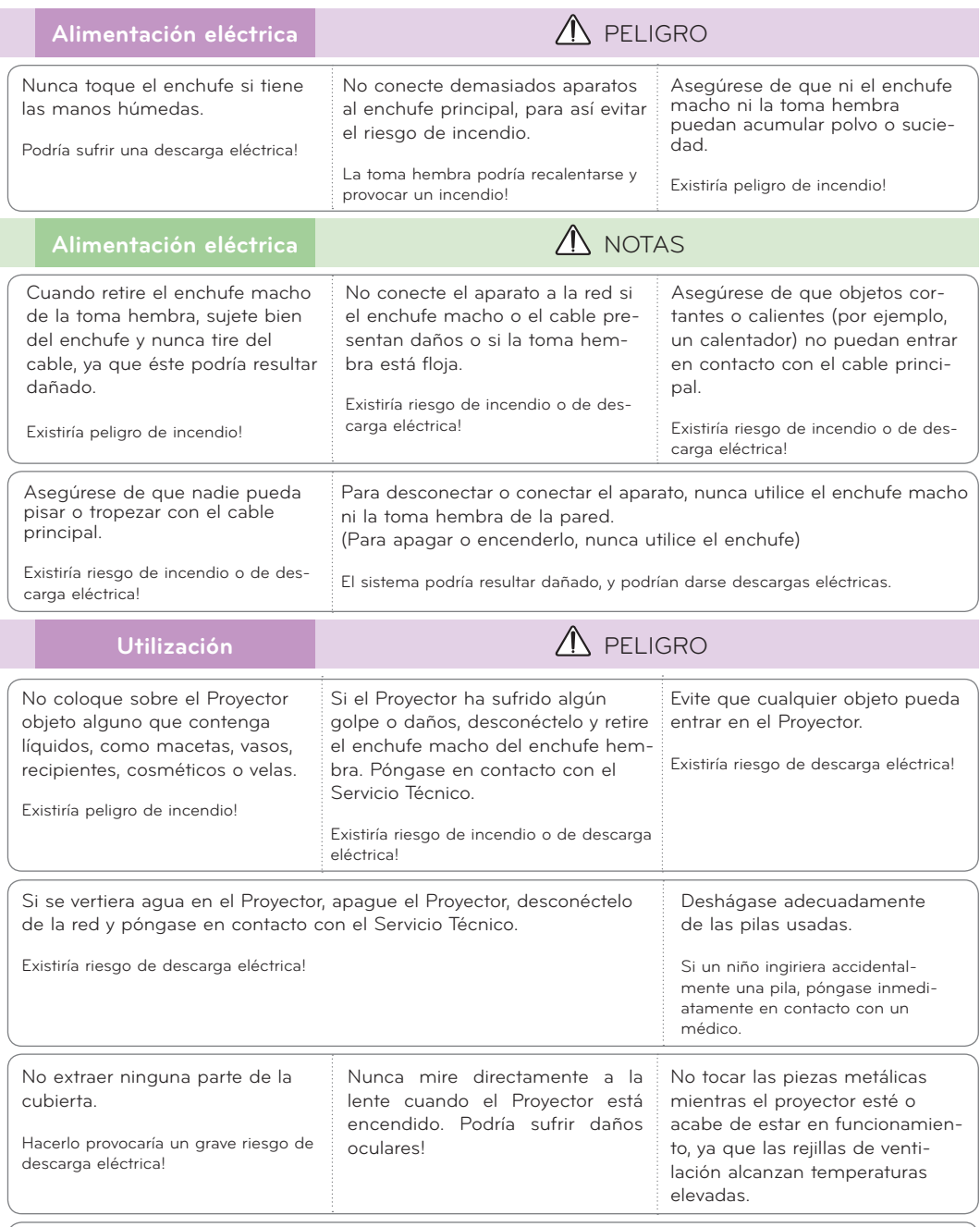

#### **Precauciones relacionadas con el cable de alimentación**

No sobrecargue los interruptores o los enchufes de pared. Los enchufes de pared sobrecargados, sueltos o dañados, las alargaderas y los cables de alimentación desgastados o el aislamiento de cables dañado o roto son situaciones peligrosas. Cualquiera de estas condiciones podría causar una descarga eléctrica o fuego. Examine periódicamente el cable de su electrodoméstico, y si su aspecto indica daños o deterioro, desenchúfelo, cese el uso del electrodoméstico y haga que un profesional del servicio cualificado lo sustituya por un recambio exacto y autorizado.

Proteja el cable de alimentación de abusos físicos o mecánicos, como torcerlo, doblarlo, punzarlo, cerrar una puerta sobre el cable o caminar sobre él. Preste atención a los enchufes, tomas de pared, y el punto donde el cable sale del electrodoméstico.

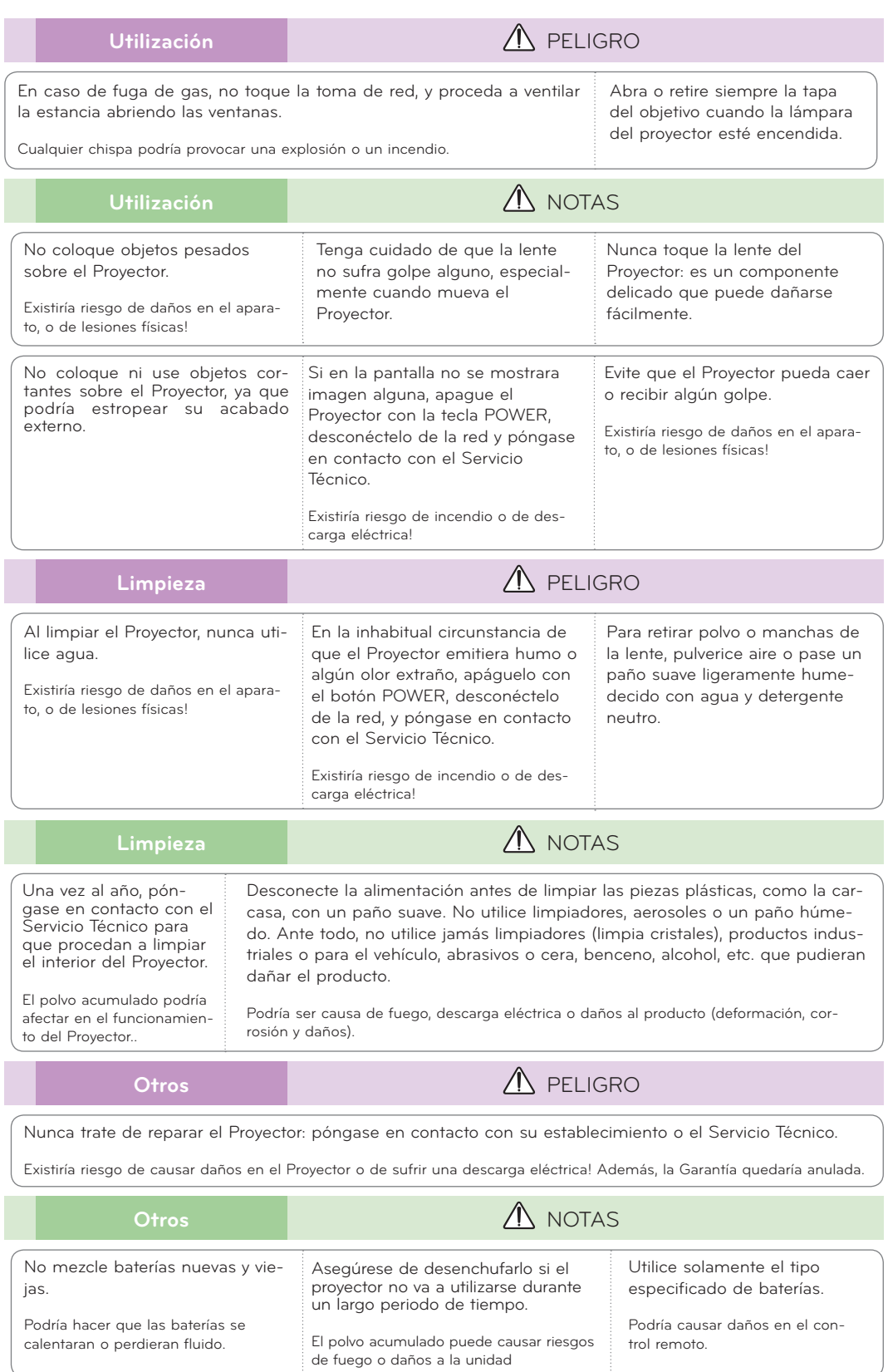

### <span id="page-6-0"></span>**Denominación de las piezas**

#### Estructura principal

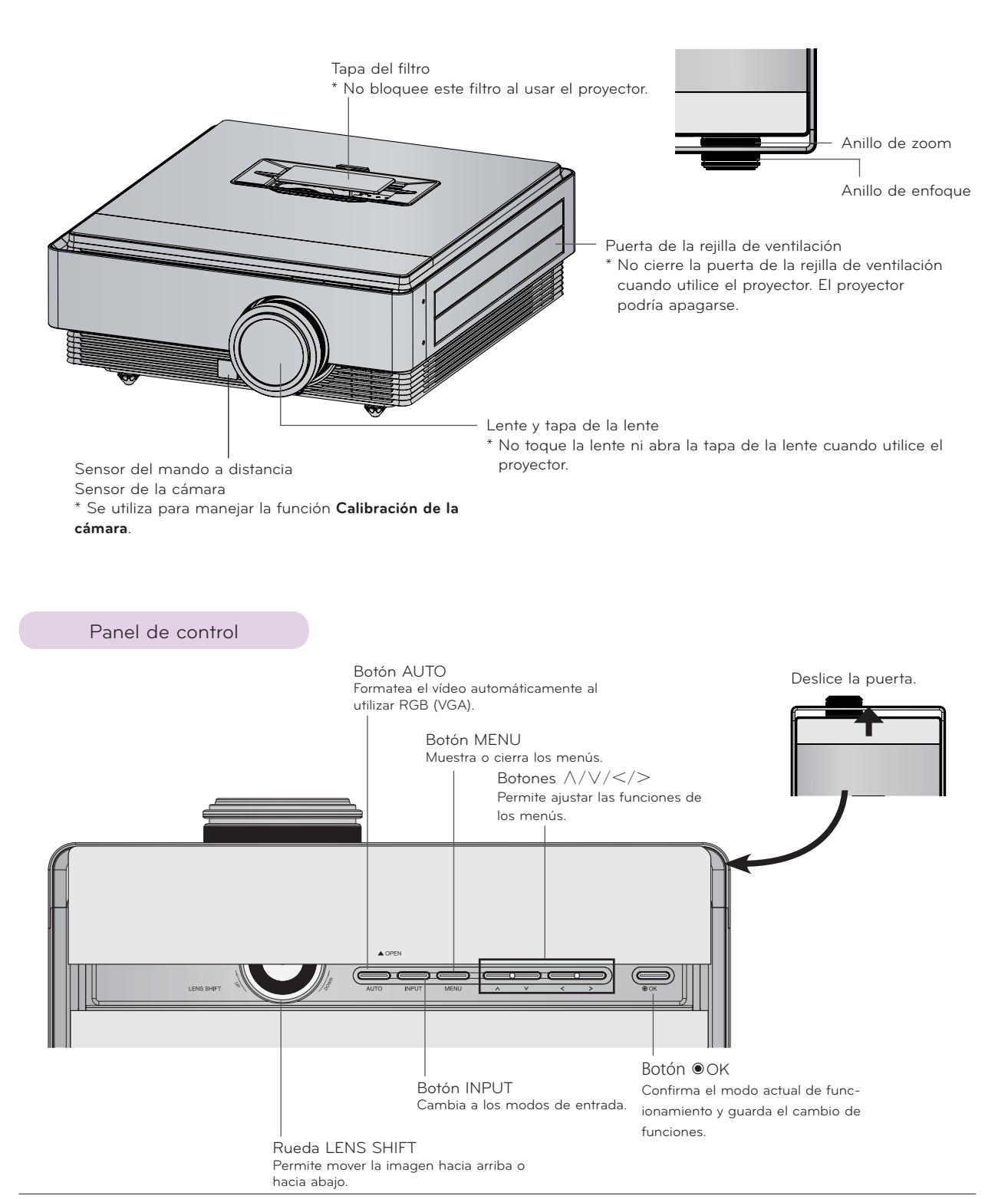

#### <span id="page-7-0"></span>Conexión de componentes

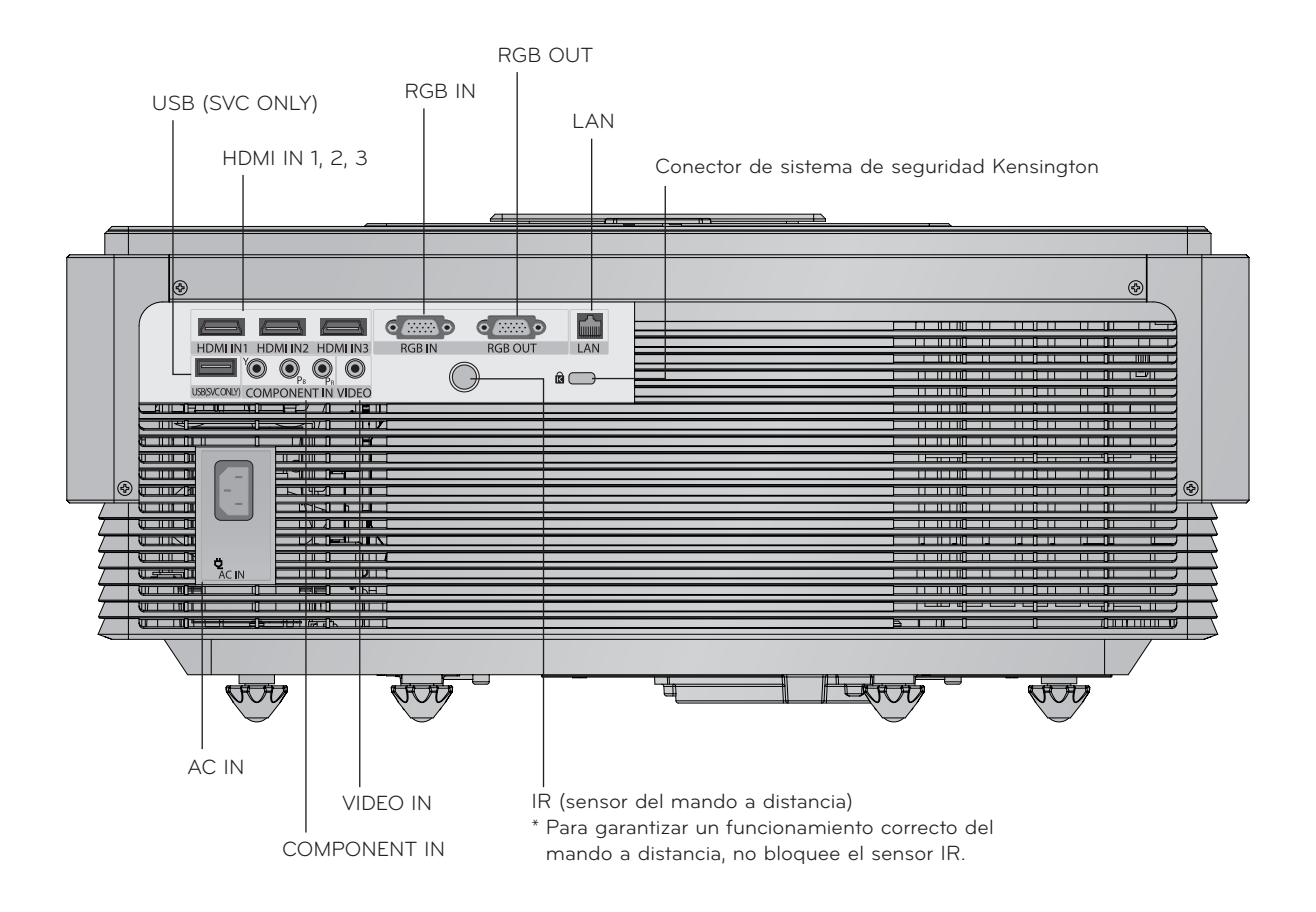

<span id="page-8-0"></span>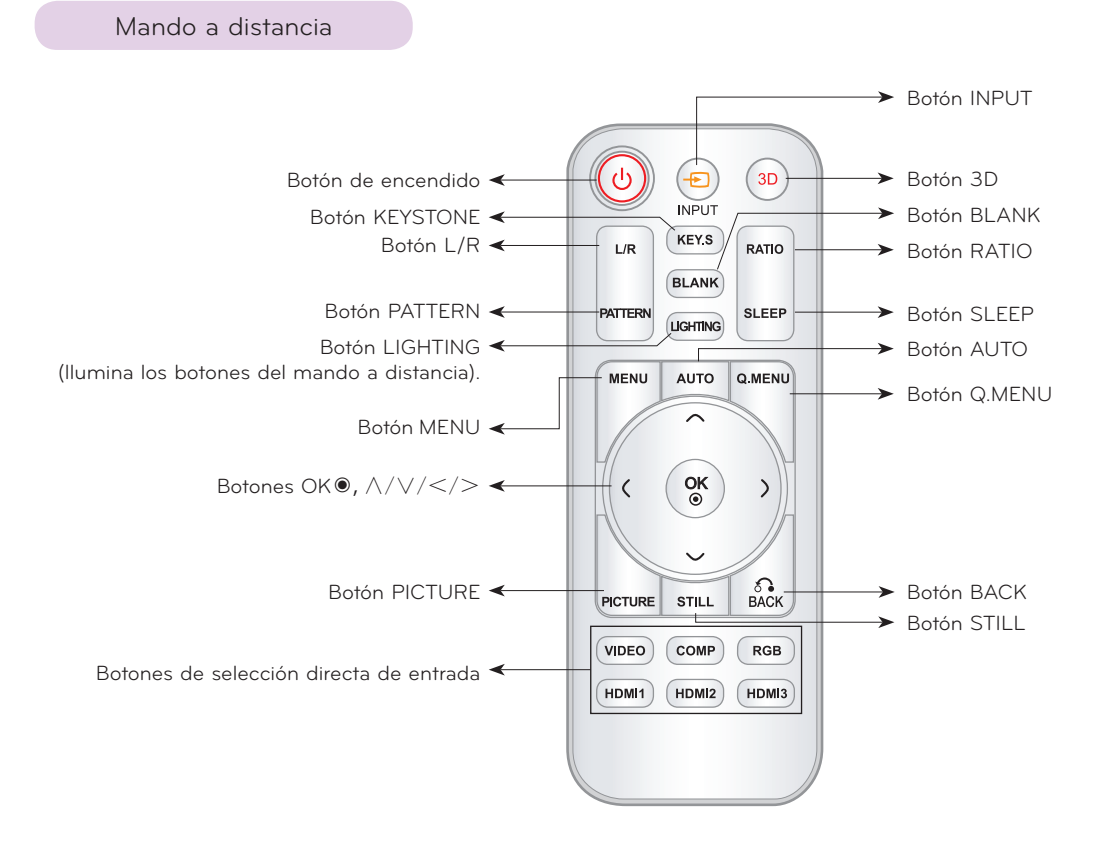

#### Instalación de las pilas

#### **PRECAUCIÓN**

EXISTE RIESGO DE EXPLOSIÓN SI SUSTITUYE LAS PILAS POR OTRAS DEL TIPO INCORRECTO. DESECHE LAS PILAS USADAS CONFORME A LAS INSTRUCCIONES CORRESPONDIENTES.

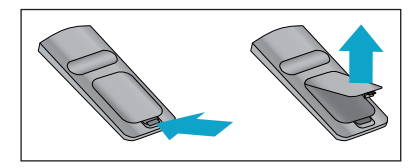

• Abra el compartimento de las pilas situado en la parte trasera del mando a distancia.

- Inserte el tipo especificado de pilas con la polaridad correcta, haga coincidir los símbolos "+" con "+", y "-" con "-".
- Instale dos pilas AAA de 1,5 V. No mezcle pilas usadas con pilas nuevas.

### <span id="page-9-0"></span>Indicadores de estado del proyector

\* El indicador de la lámpara, el indicador de funcionamiento y el indicador de temperatura situados en la parte superior del proyector muestran al usuario el estado de funcionamiento del proyector.

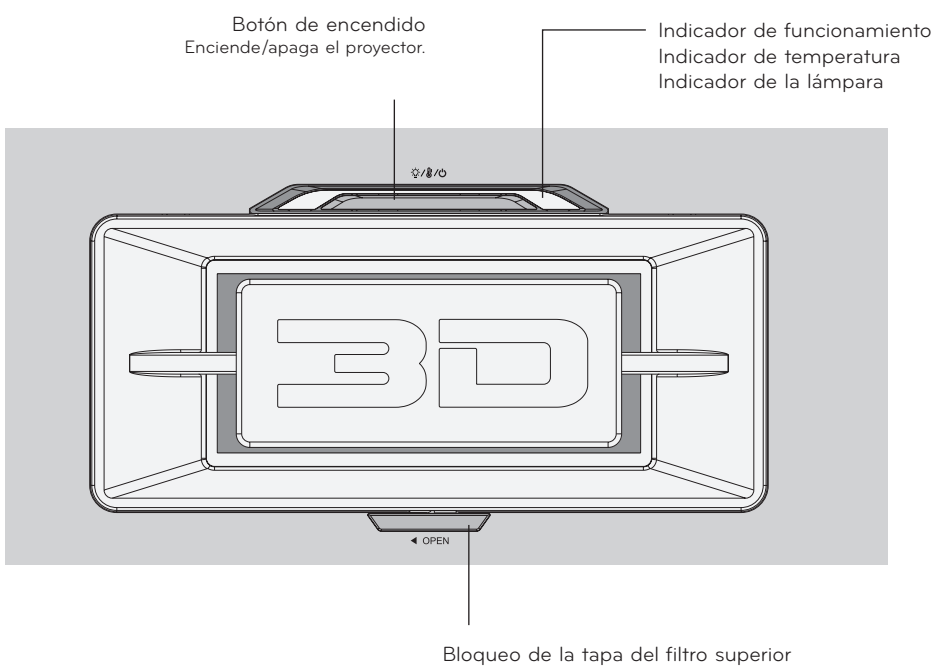

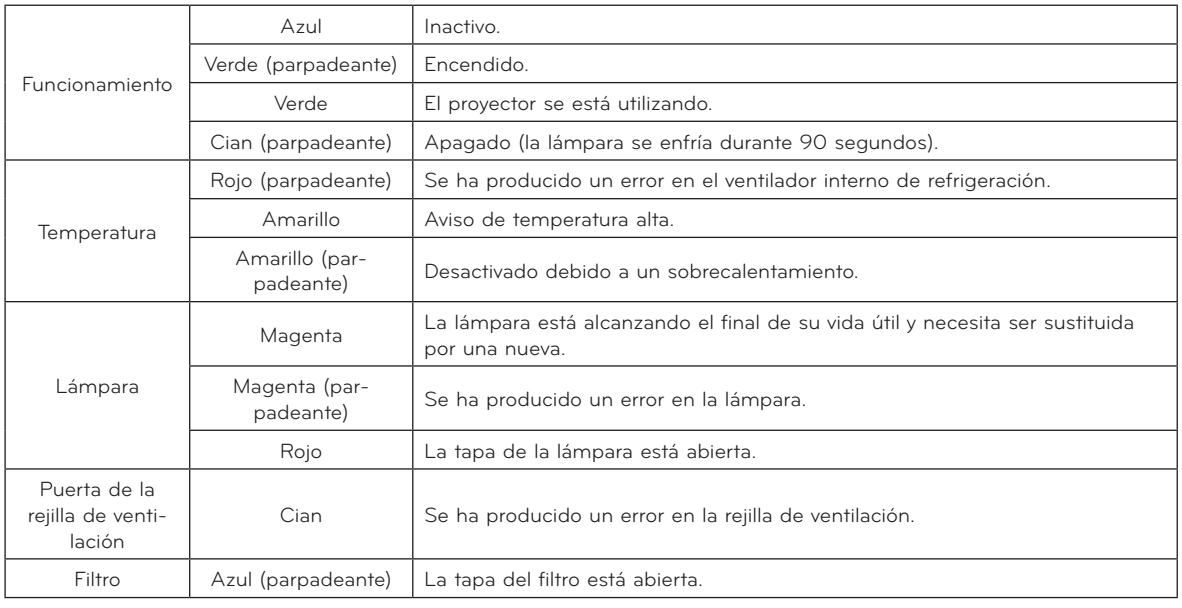

Mando a distancia Pila AAA Manual de usuario Manual de usuario en CD Cable de alimentación Paño para la limpieza CD de eZ-Net Manager Gafas 3D

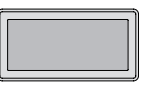

<span id="page-10-0"></span>Accesorios

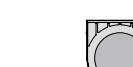

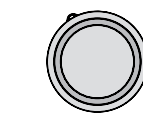

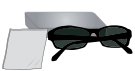

Filtro superior Filtro inferior Tapa de la lente

Elementos opcionales

- \* Póngase en contacto con el distribuidor para comprar estos elementos.
- \* Las piezas opcionales se pueden cambiar sin previo aviso a fin de mejorar la calidad del producto, y también se pueden añadir otras nuevas.

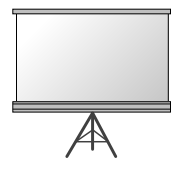

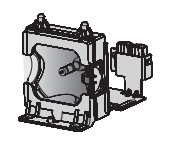

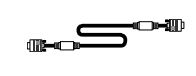

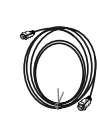

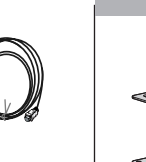

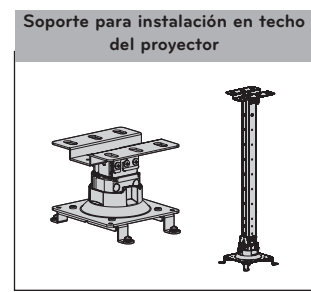

Pantalla de proyec-

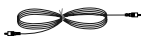

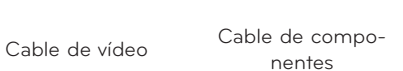

Lámpara Cable de ordenador Cable HDMI

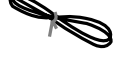

Cable LAN

### <span id="page-11-0"></span>**Instalación y componentes**

#### Precauciones al realizar la instalación

#### **Asegúrese de que el proyector cuenta con la ventilación adecuada.**

• El proyector cuenta con orificios de ventilación de entrada • No coloque el proyector sobre una alfombra, moqueta o de aire en la parte inferior y con orificios de salida de aire en la parte frontal. No obstruya estos orificios ni coloque objeto alguno junto a ellos. Podría acumularse el calor interno, lo que podría producir una imagen peor o dañar el proyector.

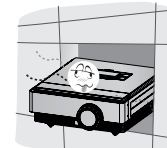

superficie similar, ya que podría impedir a la adecuada ventilación a través de la parte inferior del proyector. Este producto sólo ha de montarse en una pared o en el techo.

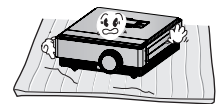

Nunca se apoye en el proyector y evite que caiga cualqui- · er líquido sobre él.

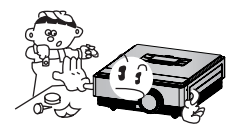

• Deje una distancia libre de al menos 30 cm alrededor del proyector.

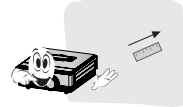

**Coloque el proyector en un lugar con condiciones adecuadas de temperatura y humedad.**

• Asegúrese de instalar el proyector en un lugar con condiciones adecuadas de temperatura y humedad. (Consulte la página 38).

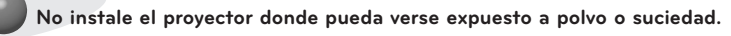

• Esto podría producir un sobrecalentamiento del aparato.

**No obstruya las ranuras ni los orificios del proyector, ya que esto podría producir sobrecalentamiento y provocar un incendio.**

**El proyector se ha fabricado con tecnología de última generación. Puede ocurrir que en la pantalla aparezcan algunos puntos oscuros y/o brillantes minúsculos (en rojo, azul o verde). Esto es un resultado normal del proceso de fabricación y no indica un funcionamiento incorrecto.**

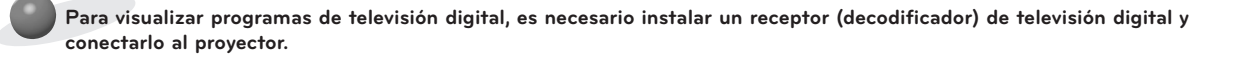

**El mando a distancia podría no funcionar si se instala una lámpara provista de reactancia electrónica o con tres longitudes de onda. Cambie dichas lámparas por productos estándares internacionales para utilizar el mando a distancia con normalidad.**

#### <span id="page-12-0"></span>Colocación del proyector

- 1. Coloque el proyector en una superficie horizontal y sólida con el PC o la fuente de AV.
- 2. La distancia entre el proyector y la pantalla determina el tamaño real de la imagen.
- 3. Sitúe el proyector de tal forma que la lente se encuentre en ángulo recto con respecto a la pantalla. Si el proyector no está en ángulo recto, la imagen en pantalla aparecerá torcida. De cualquier forma, puede modificar ángulos leves con el ajuste Keystone. (Consulte la página 25).
- 4. Conecte el cable de alimentación al proyector y a una toma de pared una vez haya colocado el proyector en la ubicación correspondiente.

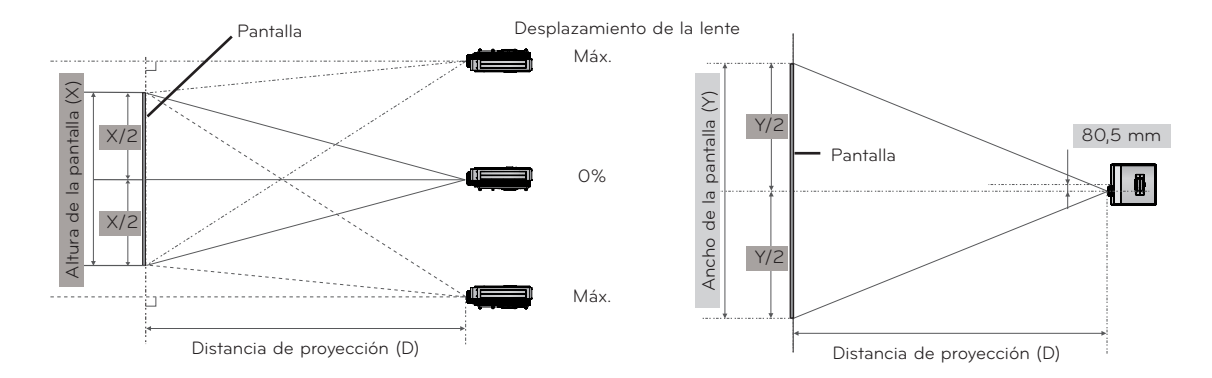

#### **< Distancia de proyección según el formato de imagen >**

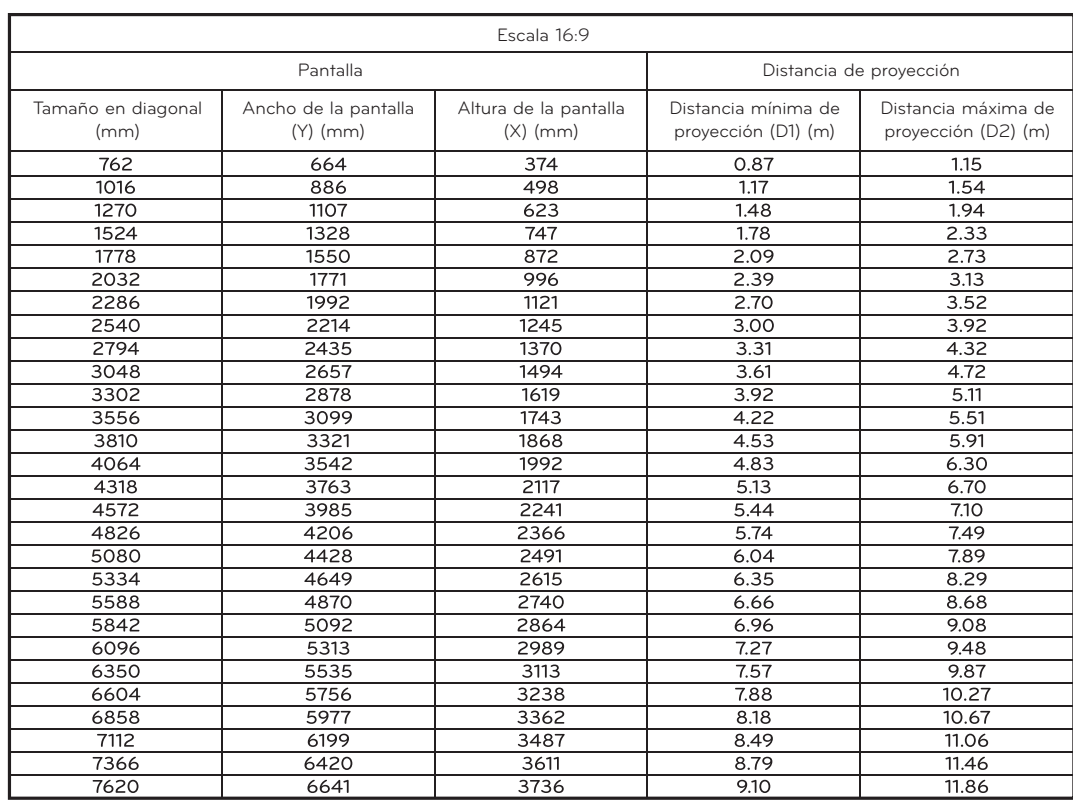

#### <span id="page-13-0"></span>Sistema de seguridad Kensington

- Este proyector dispone de un conector con sistema de seguridad Kensington en el panel lateral o posterior. Conecte el cable del sistema de seguridad Kensington tal y como se muestra a continuación.
- Consulte la guía del usuario incluida en el conjunto del sistema de seguridad Kensington para obtener información pormenorizada sobre la instalación y el uso del sistema. Si desea más información, visite **http://www.kensington.com**, página web de la compañía Kensington, que comercializa equipos electrónicos de gama alta, como ordenadores portátiles o proyectores.
- El sistema de seguridad Kensington es un componente opcional.

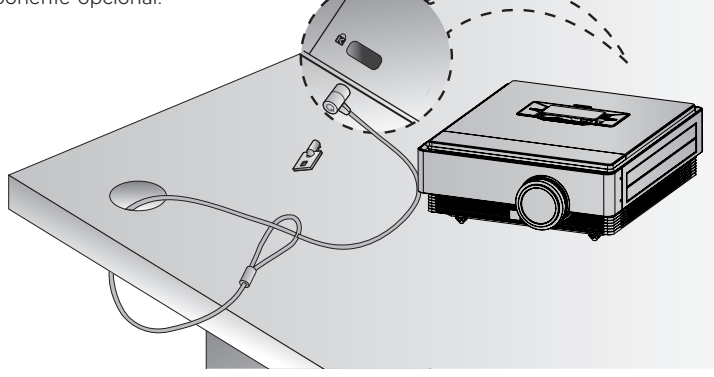

#### Encendido del proyector

- 1. Asegúrese de que el cable de alimentación está bien conectado.
- 2. Pulse el botón de **encendido**. El indicador de funcionamiento parpadeará en verde mientras el proyector se esté calentando.
- El tiempo de encendido es prolongado debido a las características del proyector 3D.
- Pulse el botón **INPUT** para seleccionar la señal de entrada que desee.
- Al encender el proyector se emitirá un sonido breve.
- Antes de encender el aparato, compruebe si la tapa de la lente está abierta.

#### Apagado del proyector

1. Pulse el botón de **encendido**.

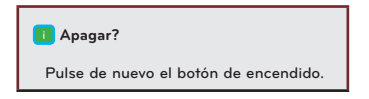

2. La unidad se desactivará al pulsar el botón de **encendido** por segunda vez. El indicador LED de funcionamiento parpadeará en azul durante 90 segundos mientras la bombilla se enfría. No desconecte el proyector mientras el LED (ventilador) se esté apagando. Cuando el indicador permanezca fijo en azul, podrá retirar el cable de alimentación si es necesario (consulte la página 10).

#### <span id="page-14-0"></span>Enfoque y posición de la imagen en pantalla

**Al proyectarse la imagen en pantalla, compruebe si está correctamente enfocada y si queda ajustada en la pantalla.**

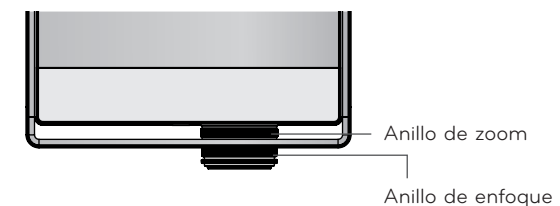

- Para enfocar la imagen, gire el anillo de enfoque.
- Para ajustar el tamaño de la imagen, gire el anillo de zoom.

**Si necesita ajustar la altura de la imagen de pantalla, utilice el anillo de zoom del proyector como se muestra abajo.**

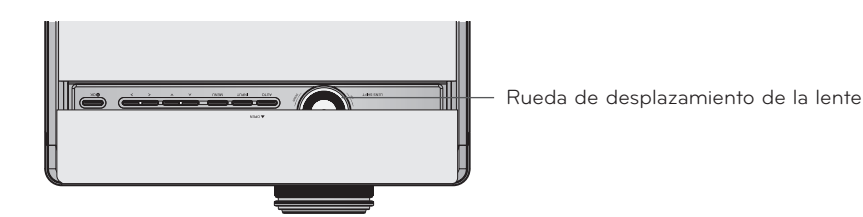

- Gire la rueda de desplazamiento de la lente hacia la izquierda o hacia la derecha para ajustar la imagen del proyector hacia arriba o hacia abajo.
- El proyector podría sufrir daños si se aplica demasiada energía al girar la rueda de desplazamiento de la lente.

Selección del modo de entrada

- 1. Pulse el botón **INPUT**.
- 2. El menú cambiará entre entradas activas cuando pulse el botón **INPUT**. Utilice el botón <, > para cambiar entre las distintas entradas que no están activas.

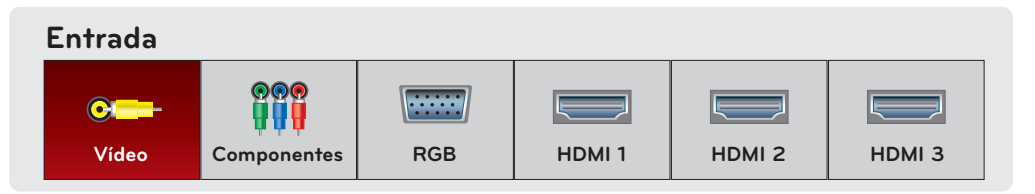

- Seleccione una señal de entrada mediante los botones **VIDEO**, **COMP**, **RGB**, **HDMI1**, **HDMI2** y **HDMI3**.
- La lista de entradas conectadas se muestra en la parte frontal.

## <span id="page-15-0"></span>**Conexión**

#### Conexión a un PC de escritorio

- \* El proyector se puede conectar a un ordenador que cuente con salida VGA, SVGA, XGA o SXGA.
- \* Consulte en la página 33 cuáles son las resoluciones compatibles con el proyector.
- < Cómo realizar la conexión >

Use un cable de ordenador para conectar la toma **RGB IN** del proyector con el puerto de salida RGB del ordenador.

\* Puede que sea necesario cambiar la resolución que exporte el ordenador a otra que admita el proyector. Consulte la página 33. Es posible que en ordenadores portátiles necesite pulsar un botón o combinación de botones para activar el puerto de vídeo externo.

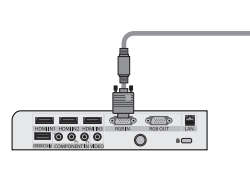

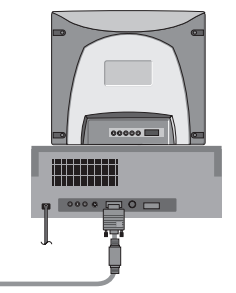

Cable de ordenador

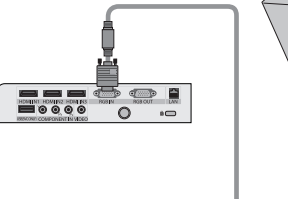

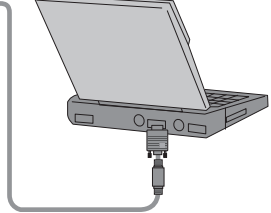

Cable de ordenador

#### Conexión a una fuente de vídeo

\* Puede conectar al proyector un vídeo, una videocámara o cualquier otra fuente de imagen de vídeo compatible.

#### < Cómo realizar la conexión >

Use un cable de vídeo para conectar la entrada **VIDEO** del proyector a la clavija de salida de la fuente de vídeo.

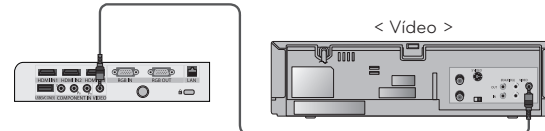

Cable de vídeo

#### <span id="page-16-0"></span>Conexión a un reproductor de DVD

\* Las tomas de salida de componentes (Y, PB y PR) del reproductor de DVD pueden estar marcadas con las letras Y, Pb, Pr/Y, B-Y, R-Y/Y, Cb y Cr, según el aparato del que se trate.

- < Cómo realizar la conexión a una fuente HDMI >
- 1. Use un cable HDMI para conectar la toma **HDMI IN 1** (o **HDMI IN 2/3**) del proyector con el puerto de salida HDMI del reproductor de DVD.
- 2. Configure la resolución del reproductor de DVD con uno de los siguientes modos: 480p(576p)/720p/1080i/1080p.

#### < Cómo utilizar una fuente HDMI >

Primero encienda el proyector y, a continuación, encienda el dispositivo HDMI.

#### < Cómo realizar la conexión a una fuente de componentes >

Use un cable de componentes para conectar las tomas de **COMPONENT IN** del proyector con los puertos de salida de componentes del reproductor de DVD.

\* Al conectar el cable de componentes, los colores de las tomas deben coincidir con los del cable de componentes. (Y=verde, PB=azul y PR =rojo).

#### Conexión a un receptor de televisión digital

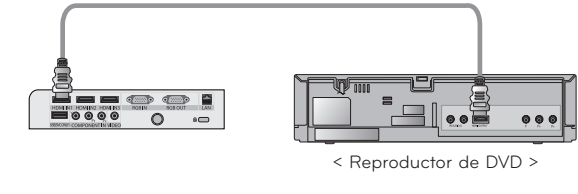

Cable HDMI

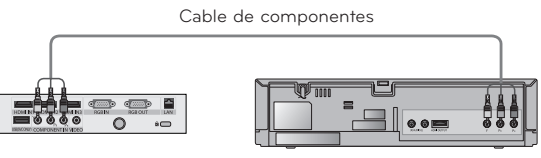

< Reproductor de DVD >

- \* Para recibir programas de televisión digital, es necesario adquirir un receptor (decodificador) de televisión digital y conectarlo al proyector.
- \* Consulte el manual de usuario del receptor de televisión digital para determinar el modo de conexión al proyector.

#### < Cómo realizar la conexión a una fuente HDMI >

- 1. Use un cable HDMI para conectar la toma **HDMI IN 1** (o **HDMI IN 2/3**) del proyector con el puerto de salida HDMI del receptor de televisión digital.
- 2. Configure la resolución del receptor de televisión digital con uno de los siguientes modos: 480p(576p)/720p/1080i/1080p.
- < Cómo utilizar una fuente HDMI >

Primero encienda el proyector y, a continuación, encienda el dispositivo HDMI.

#### < Cómo realizar la conexión a una fuente de componentes >

Use un cable de componentes para conectar las tomas de **COMPONENT IN** del proyector con los puertos de salida de componentes del receptor de televisión digital.

\* Al conectar el cable de componentes, los colores de las tomas deben coincidir con los del cable de componentes. (Y=verde, PB=azul y PR =rojo).

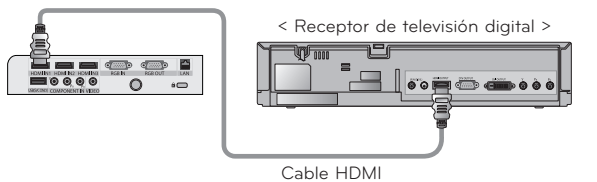

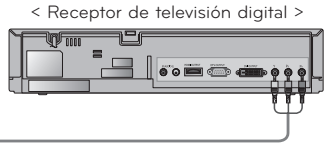

Cable de componentes

### <span id="page-17-0"></span>**Función de vídeo en 3D**

- \* La tecnología de vídeo en 3D permite utilizar una vista diferente en cada ojo, de modo que la imagen en pantalla parezca un espacio en 3D.
- Necesita lo siguiente para ver vídeos 3D: proyector o TV 3D, gafas 3D y una entrada externa 3D (un reproductor Blue-ray, satélite o descodificador con un programa o película 3D). Las imágenes 2D no se convierten a 3D.
- El vídeo en 3D sólo se puede ver en pantallas plateadas.

#### Precauciones al visualizar vídeo en 3D

- ► Al visualizar vídeo en 3D, mantenga el ángulo de visión y la distancia adecuados.
- Si excede el ángulo de visión o la distancia, es posible que no pueda ver el vídeo en 3D.
- Ver el vídeo en 3D demasiado cerca durante un periodo de tiempo prolongado puede dañar la vista.
- ► Ver la pantalla durante un periodo prolongado de tiempo con unas gafas para vídeo en 3D puede producir fatiga ocular o somnolencia.
	- Si siente dolor de cabeza, somnolencia o fatiga, deje de mirar la pantalla y tómese un descanso.
- Las mujeres embarazadas, las personas mayores y las personas con problemas cardiacos o de somnolencia deben evitar ver vídeo en 3D.
	- Los vídeos 3D pueden aumentar el ritmo cardíaco.
- Algunas imágenes de vídeo en 3D pueden hacer que el usuario se agache o intente esquivarlas. No visualice vídeos en 3D cerca de objetos frágiles o de objetos que puedan caerse fácilmente.
- No utilice las gafas 3D en lugar de gafas ordinarias, gafas de sol o gafas de protección. Pueden provocar lesiones.
- No guarde las gafas 3D en lugares calientes o fríos. Es posible que se produzcan deformaciones en las mismas.
- ► La lente (capa polarizada) de las gafas 3D es sensible a los arañazos. Utilice siempre un paño suave y limpio para limpiar el producto.
	- Asegúrese de que el paño no contenga partículas extrañas, ya que podrían producir arañazos.
- No arañe la superficie de la lente (capa polarizada) de las gafas 3D con objetos afilados ni limpie la lente con productos químicos.
	- La capa polarizada podría arañarse y la imagen de vídeo no presentaría un aspecto normal al ver imágenes en 3D.
- La lente de las gafas 3D es diferente a las de las gafas normales y es muy fina. Tenga cuidado ya que los cristales se salen de la estructura con facilidad.
- ► Advertencia sobre ataques de fotosensibilidad: ciertas imágenes de videojuegos e iluminación o patrones específicos de vídeo pueden provocar ataques a determinadas personas. Si usted o un familiar suyo tiene en su historial médico episodios o ataques de epilepsia, consulte al médico antes de ver vídeo en 3D. También se pueden presentar los siguientes síntomas en condiciones sin determinar aunque no existan antecedentes médicos.
	- Si siente mareo, trastornos visuales, inestabilidad visual o facial, actos inconscientes, convulsiones, pérdida de consciencia, confusión, o pérdida de equilibrio o náuseas durante la visualización de vídeo en 3D o después de la misma, deje de ver vídeo en 3D de inmediato y consulte al médico. Se recomienda tener especial cuidado con los niños a la hora de ver vídeo en 3D. El riesgo de ataques de fotosensibilidad puede reducirse si se toman estas medidas:
	- No vea vídeo en 3D si tiene sueño, está cansado o se encuentra enfermo, y evite verlo durante un periodo de tiempo prolongado.

#### Al visualizar vídeo en 3D

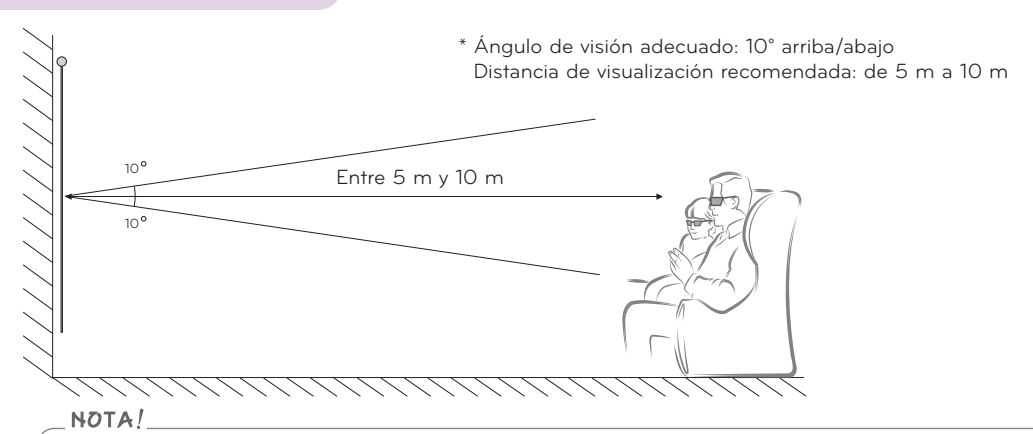

- Es posible que algunos menús específicos no funcionen durante la visualización de vídeo en 3D.
- Los efectos 3D podrán verse cuando se seleccione adecuadamente el modo 3D de la señal de entrada 3D suministrada al proyector.
- La entrada HDMI-PC/DVI-PC no es compatible con el modo 3D.

#### <span id="page-18-0"></span>Cómo ver vídeo en 3D

1. Introduzca el vídeo 3D desde un dispositivo 3D compatible externo a través de uno de los siguientes formatos. Los valores predeterminados de fábrica del reproductor deberían funcionar.

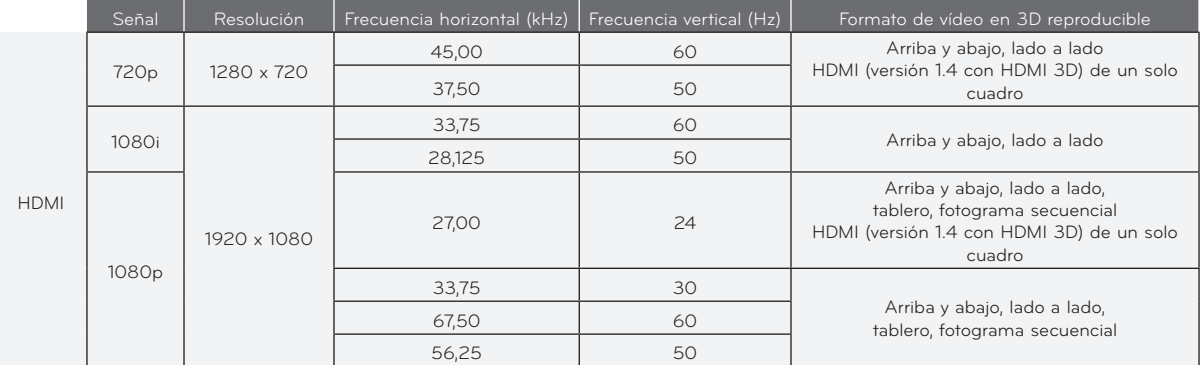

• Los contenidos de medios y el reproductor deberán admitir HDMI (versión 1.4 con HDMI 3D) de un solo cuadro para reproducir el formato estereoscópico de un solo cuadro.

• El vídeo que se recibe como HDMI (versión 1.4 con HDMI 3D) con formato de un solo cuadro cambia automáticamente a formato de pantalla estereoscópica.

- 2. Pulse el botón **3D** del mando a distancia.
- 3. Con las gafas 3D puestas, utilice los botones  $\leq y \geq p$ ara seleccionar la forma, como se muestra en la pantalla.

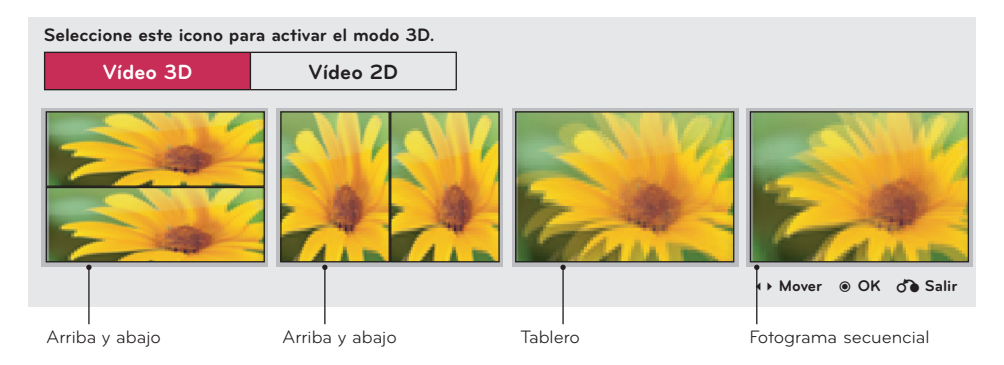

- 4. Pulse el botón **L/R** para ver el vídeo 3D con mayor nitidez.
- 5. Pulse el botón 3D para volver a la visualización de pantalla normal.

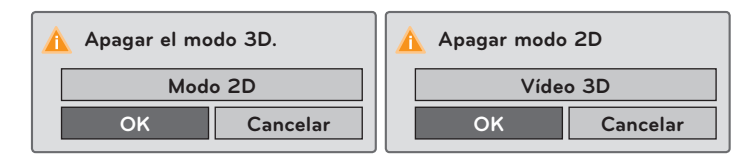

• Puede utilizar esta función a través del botón **MENU**.

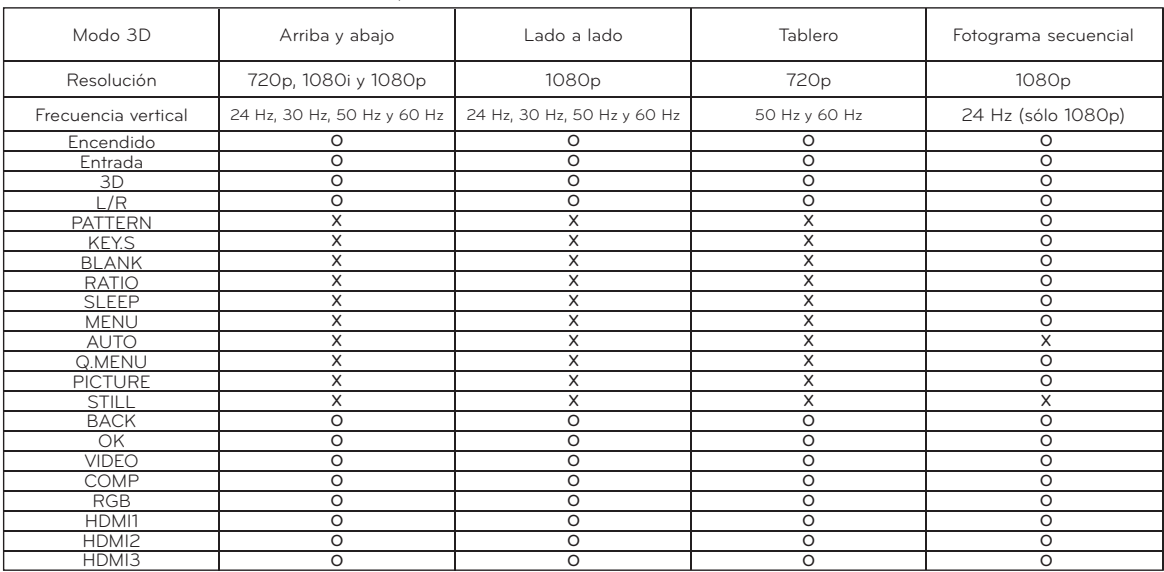

< Las funciones del mando a distancia sólo se pueden usar en el modo 3D >

### <span id="page-20-0"></span>**Funciones**

- \* Es posible que los menús de visualización en pantalla (OSD) del proyector difieran un poco con respecto a los que aparecen en este manual.
- \* En este manual se explica cómo funciona principalmente el modo RGB (PC).

### **Opciones del menú IMAGEN**

#### Modo de imagen

- \* Utilice la función Modo de imagen para obtener la mejor calidad de imagen del proyector.
- 1. Pulse el botón **PICTURE** del mando a distancia.
- 2. Pulse los botones ∧ y ∨ para alternar entre los distintos ajustes de configuración predefinida de imagen.

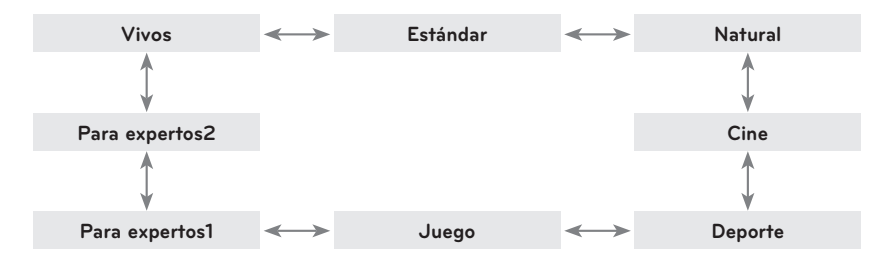

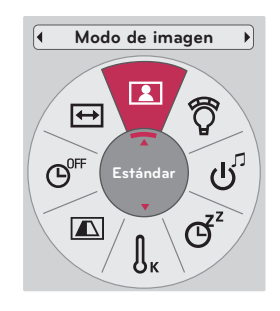

- Puede utilizar esta función a través del botón **MENU** o del botón **Q.MENU**.
- Pulse el botón **BACK** para salir de la pantalla del menú.

#### Función Temp. de color

- 1. Pulse el botón **Q.MENU** del mando a distancia.
- 2. Pulse los botones  $\leq y \geq p$ ara desplazarse hasta **Temp. de color.**
- 3. Pulse los botones  $\wedge$  y  $\vee$  para alternar entre los distintos ajustes de configuración predefinida de imagen.

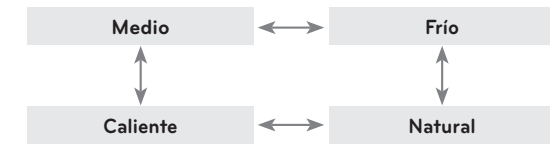

- Esta función activa las opciones **Vivos/Estándar/Natural/Cine/Deporte/Juego**.
- Puede utilizar esta función a través del botón **MENU**.
- Pulse el botón **BACK** para salir de la pantalla del menú.

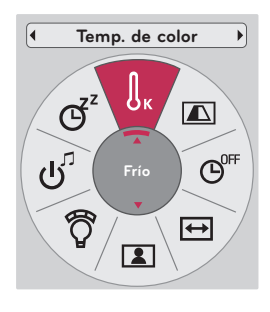

#### <span id="page-21-0"></span>Ajuste del Modo de imagen

- 1. Pulse el botón **MENU**. Luego, desplácese hasta **IMAGEN** con los botones ∧, ∨, < y > y pulse ◉**OK**.
- 2. Utilice los botones ∧ y ∨ para desplazarse hasta la función que desee y pulse ◉**OK**.
- 3. Utilice los botones  $\leq y \geq p$ ara realizar el ajuste que desee y, a continuación, pulse ◉**OK**.

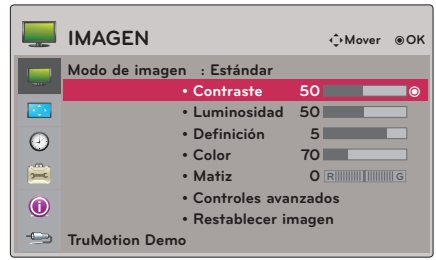

- Puede configurar los valores de la imagen de un modo diferente en cada entrada y **Modo de imagen**.
- Cuando guarde los cambios tras realizar ajustes, aparecerá **(Usuario)** en el **Modo de imagen** ajustado (excepto **Para expertos 1/2**).
- Ejecute **Restablecer imagen** en **Modo de imagen** para restablecer los ajustes predeterminados de fábrica.
- Pulse el botón **BACK** para salir de la pantalla del menú.

#### Función Controles avanzados

- 1. Pulse el botón **MENU**. Luego, desplácese hasta **IMAGEN** con los botones ∧, ∨, < y > y pulse ◉**OK**.
- 2. Pulse los botones ∧ y ∨ para desplazarse hasta **Controles avanzados** y pulse ◉**OK**.
- 3. Desplácese hasta el elemento que desee con los botones ∧ y ∨.
- 4. Utilice los botones  $\leq y \geq p$ ara realizar el ajuste que desee y, a continuación, pulse ◉**OK**.
	- Puede configurar los valores de la imagen de un modo diferente en cada entrada y **Modo de imagen**.
	- Ejecute **Restablecer imagen** en **Modo de imagen** para restablecer los ajustes predeterminados de fábrica.
	- Pulse el botón **BACK** para salir de la pantalla del menú.

< Cuando **Modo de imagen** es **Vivos/Estándar/Natural/ Cine/Deporte/Juego** >

|      |                        | <b>IMAGEN</b>        |                    |              |
|------|------------------------|----------------------|--------------------|--------------|
|      |                        |                      | Temp. de color     | <b>Medio</b> |
|      | mar.                   | Modo de image        | Reducción de ruido | Medio        |
|      | <b>Figure</b>          |                      | Gamma              | Medio        |
|      | $\left( \cdot \right)$ |                      | Nivel de oscuridad | Alto         |
|      | 宾                      |                      | Cine real          | Descon       |
|      | $\odot$                |                      | <b>TruMotion</b>   | <b>Bajo</b>  |
| $-<$ |                        | <b>TruMotion Dem</b> | Cerrar             |              |

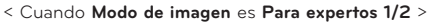

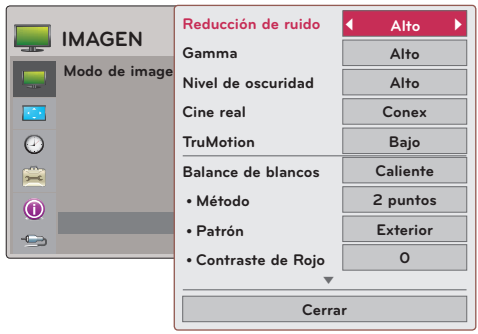

\* Las categorías que pueden definirse varían en función de la señal de entrada y del ajuste de vídeo.

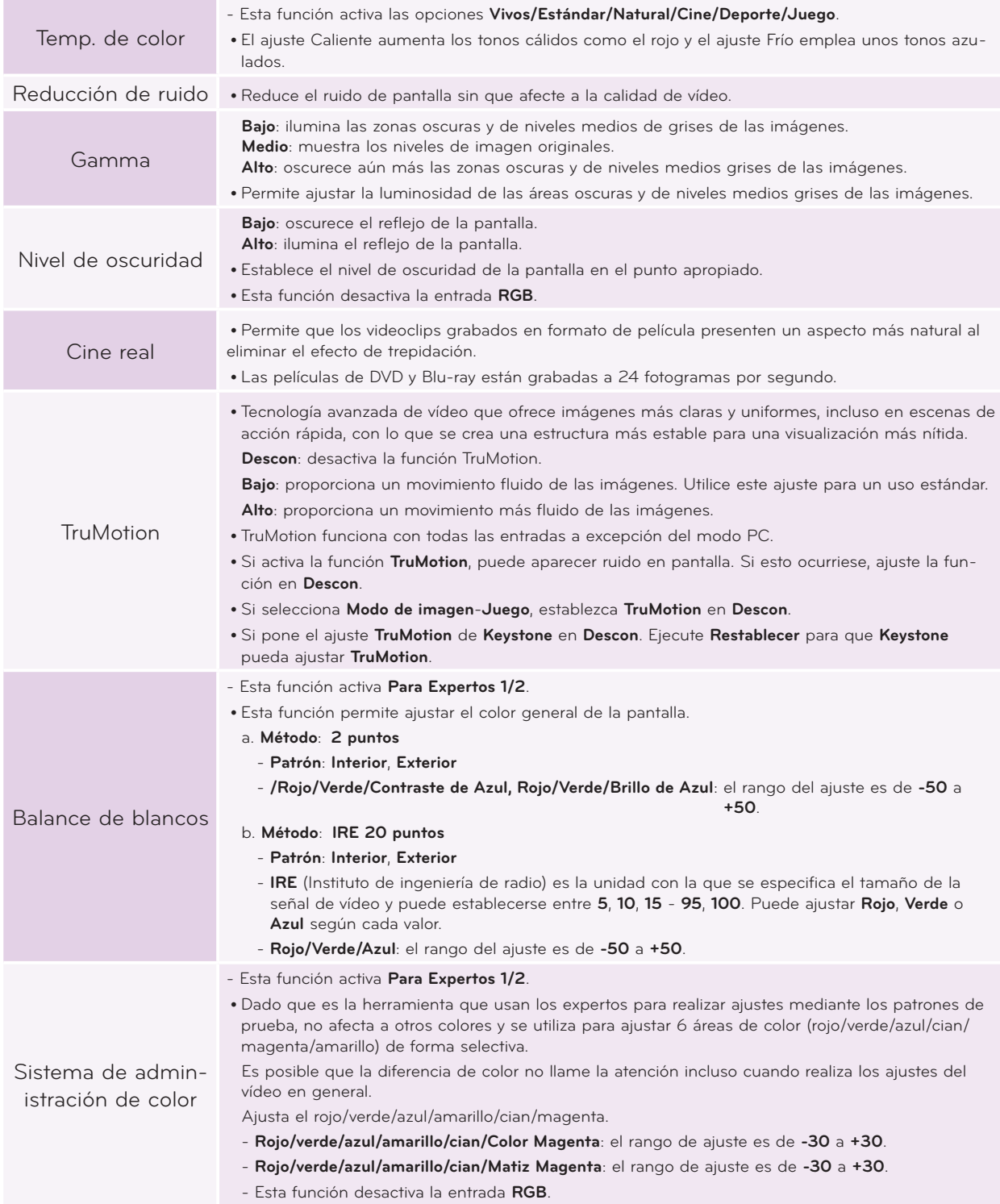

#### <span id="page-23-0"></span>Función Restablecer imagen

- \* Los ajustes de la función **IMAGEN** seleccionada en cada entrada y el **Modo de imagen** se restablecen a los valores predeterminados de fábrica.
- 1. Pulse el botón **MENU**. Luego, desplácese hasta **IMAGEN** con los botones ∧, ∨, < y > y pulse ◉**OK**.
- 2. Pulse los botones ∧ y ∨ para desplazarse hasta **Restablecer imagen** y pulse ◉**OK**.
- 3. Pulse los botones < y > para desplazarse hasta **Sí** y pulse ◉**OK**.
	- Pulse el botón **BACK** para salir de la pantalla del menú.

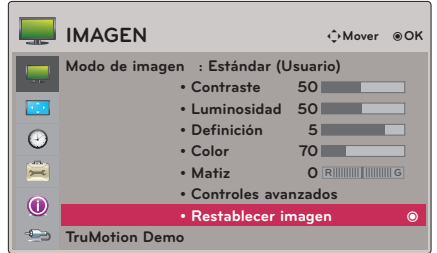

#### Función TruMotion Demo

- \* Utilice esta función para ver la diferencia que marca TruMotion.
- 1. Pulse el botón **MENU**. Luego, desplácese hasta **IMAGEN** con los botones ∧, ∨, < y > y pulse ◉**OK**.
- 2. Pulse los botones ∧ y ∨ para desplazarse hasta **TruMotion Demo** y pulse ◉**OK**.
	- Esta función desactiva la entrada **RGB**.
	- Para salir de **TruMotion Demo**, pulse cualquier botón.
	- Pulse el botón **BACK** para salir de la pantalla del menú.

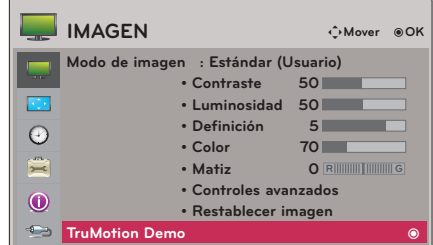

### **Opciones del menú PANTALLA**

#### Uso de la función de imagen congelada

1. Pulse el botón **STILL** del mando a distancia. \* Función que le permite congelar la imagen en movimiento.

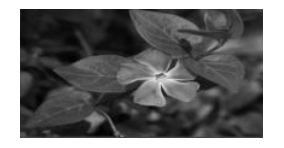

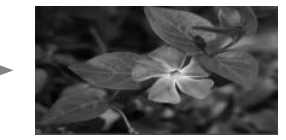

< Imagen en movimiento > < Imagen congelada >

2. Para salir de este modo, vuelva a pulsar el botón **STILL**.

\* La función de congelación de imagen se desactivará automáticamente transcurridos unos 10 minutos.

#### <span id="page-24-0"></span>Para cambiar el Modo de Proyecc

\* Esta función invierte la imagen proyectada o la gira en horizontal. **Modo de Proyecc (\* Modo de Proyecc** 

- 1. Pulse el botón **Q.MENU** del mando a distancia.
- 2. Pulse los botones < y > para desplazarse hasta **Modo de Proyecc**.
- 3. Pulse los botones  $\wedge$  y  $\vee$  para seleccionar el elemento que desee.
	- Seleccione **Retroproyección** cuando realice la proyección desde la parte posterior de una pantalla transparente adquirida por separado.
	- Seleccione **en Techo** cuando acople la unidad al techo.
	- Puede utilizar esta función a través del botón **MENU**.
	- Pulse el botón **BACK** para salir de la pantalla del menú.

#### Uso de la función Aspecto de pantalla

Pulse el botón **RATIO** para seleccionar el tamaño de la pantalla que desee.

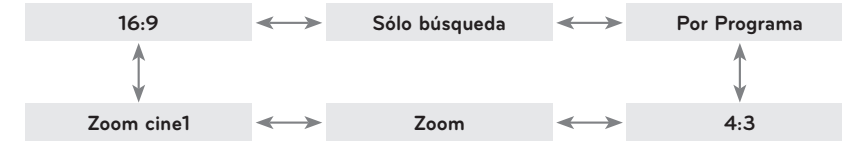

- Las señales de entrada determinarán la disponibilidad de determinadas opciones.
- Puede utilizar esta función a través del botón **MENU** o del botón **Q.MENU**.
- Pulse el botón **BACK** para salir de la pantalla del menú.

#### Función Patrón de prueba

\* Ejecute esta función al instalar el proyector para ajustar el enfoque y el tamaño de la pantalla.

Pulse el botón **PATTERN** del mando a distancia.

• Puede utilizar esta función a través del botón **MENU**.

#### Uso de la función Keystone

- \* Utilice esta función cuando la pantalla no se encuentre en ángulo recto con respecto al proyector y la imagen tenga forma trapezoidal.
- \* Utilice la función **Keystone** únicamente cuando no pueda obtener el mejor ángulo de proyección.
- 1. Pulse el botón **KEY.S** del mando a distancia.
- 2. Desplácese hasta el elemento que desee con los botones  $\wedge$  y  $\vee$  y pulse el botón >.
- 3. Pulse los botones  $\land$ ,  $\lor$ ,  $\lt y$  > para ajustar la pantalla según desee y, a continuación, pulse ◉**OK**.
	- **Keystone** se puede ajustar de **-100** a **0** o de **0** a **100** en función de la ubicación.
	- Ejecute **Restablecer** para restaurar los ajustes predeterminados de fábrica.
	- Puede utilizar esta función a través del botón **MENU**.
	- Pulse el botón **BACK** para salir de la pantalla del menú.

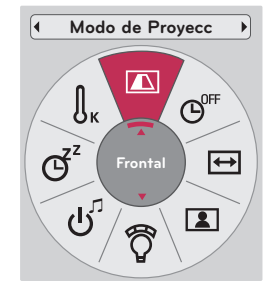

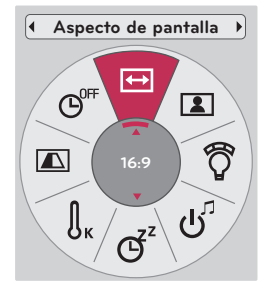

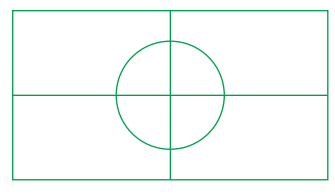

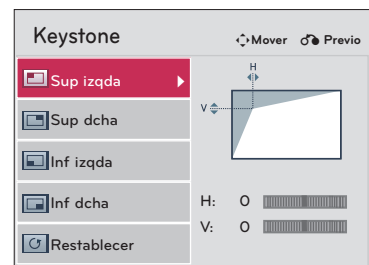

#### <span id="page-25-0"></span>Función de configuración automática

- \* \* Esta función le asegura obtener la mejor calidad de vídeo mediante el ajuste automático del tamaño horizontal y la sincronización de la imagen.
- \* La función de detección automática sólo funciona con la entrada RGB del PC.

Pulse el botón **AUTO** del mando a distancia.

- Si realiza el ajuste de la pantalla al reproducir un vídeo con señal gráfica de un ordenador, puede que no logre una calidad óptima. Ejecute la función **Config. auto** para una imagen fija.
- Puede utilizar esta función a través del botón **MENU**.

### Función Config. RGB

- 1. Pulse el botón **MENU**. Luego, desplácese hasta **PANTALLA** con los botones ∧, ∨, < y >, y pulse ◉**OK**.
- 2. Pulse los botones ∧ y ∨ para desplazarse hasta **Config. RGB** y pulse ◉**OK**.
- 3. Desplácese hasta el elemento que desee con los botones  $\wedge$  y  $\vee$  y pulse el botón >.
- 4. Pulse los botones ∧, ∨, < y > para ajustar la pantalla según desee y, a continuación, pulse ◉**OK**.
	- **•** La opción **Resolución** permite elegir entre una resolución de 768 (1024x768/1280x768/1360x768, 60Hz) y una resolución de 1050 (1400x1050/1680x1050, 60Hz).
	- Pulse el botón **BACK** para salir de la pantalla del menú.

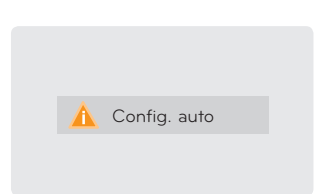

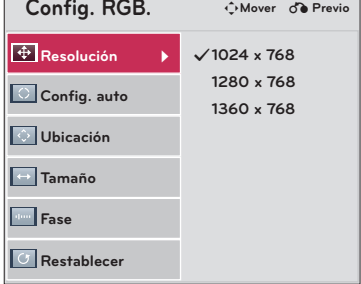

### <span id="page-26-0"></span>**Opciones del menú HORA**

#### Función Temporizador Apagado

\* La función Temporizador Apagado apaga el proyector automáticamente transcurrido un período de tiempo predeterminado.

- 1. Pulse el botón **SLEEP** del mando a distancia.
- 2. Pulse los botones ∧ y ∨ para seleccionar el tiempo predeterminado que desee.

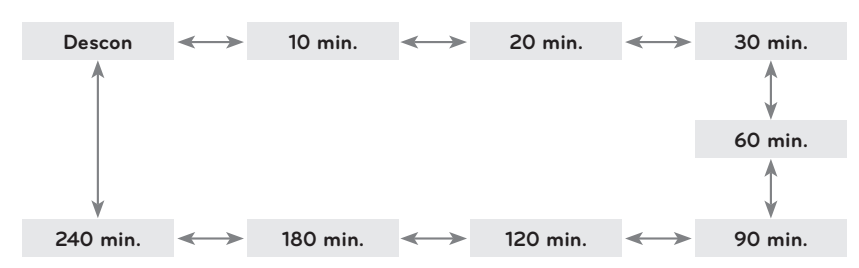

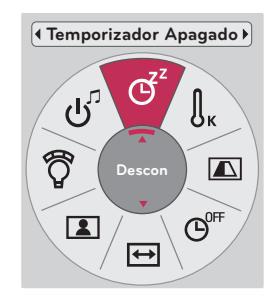

**Apagado automático**

ල

 $\blacksquare$ 

 $\overline{\mathbf{t}}$ 

 $\boxed{2}$ 

**60 min.**

- Puede utilizar esta función a través del botón **MENU** o del botón **Q.MENU**.
- Pulse el botón **BACK** para salir de la pantalla del menú.

#### Función Apagado automático

\* Esta función apagará automáticamente el proyector una vez transcurrido el tiempo predeterminado si no hay señal.

- 1. Pulse el botón **Q.MENU** del mando a distancia.
- 2. Pulse los botones < y > para desplazarse hasta **Apagado automático**.
- 3. Pulse los botones ∧ y ∨ para seleccionar el tiempo predeterminado que desee.

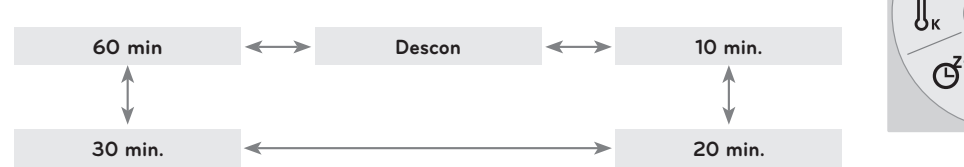

- Puede utilizar esta función a través del botón **MENU**.
- Pulse el botón **BACK** para salir de la pantalla del menú.

### <span id="page-27-0"></span>**Opciones del menú OPCIÓN**

#### Selección de idioma

- 1. Pulse el botón **MENU**. Luego, desplácese hasta **OPCIÓN** con los botones ∧, ∨, < y >, y pulse ◉**OK**.
- 2. Pulse los botones ∧ y ∨ para desplazarse hasta **Idioma del menú (Language)** y pulse ◉**OK**.
- 3. Pulse los botones  $\land$ ,  $\lor$ ,  $\lt y$  > para desplazarse hasta el elemento que desee y, a continuación, pulse ◉**OK**.
	- Los menús de visualización en pantalla (OSD) se muestran en el idioma seleccionado.
	- Pulse el botón **BACK** para salir de la pantalla del menú.

#### Uso de la función de imagen en blanco

- \* Esta función puede resultar de utilidad cuando desee que, en presentaciones, resúmenes o reuniones, el público se centre en el presentador.
- 1. Pulse el botón **BLANK** del mando a distancia.
	- La pantalla se apaga a un color de fondo predeterminado.
	- Puede elegir el color de fondo. (Consulte **'Selección de Imagen Blanca'**).
- 2. Para desactivar la función de fondo en blanco, presione cualquier botón.
	- Para apagar temporalmente la lámpara, presione **BLANK** en el mando a distancia. No bloquee la lente de proyección con ningún objeto cuando el aparato esté en funcionamiento, ya que esto podría ocasionar el calentamiento de los objetos y su deformación, e incluso provocar un incendio.

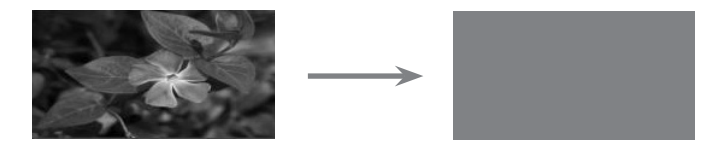

#### Selección de Imagen Blanca

- 1. Pulse el botón **MENU**. Luego, desplácese hasta **OPCIÓN** con los botones ∧, ∨, < y >, y pulse ◉**OK**.
- 2. Pulse los botones ∧ y ∨ para desplazarse hasta **Imagen Blanca** y pulse ◉**OK**.
- 3. Desplácese hasta el elemento que desee con los botones ∧ y ∨ y pulse ◉**OK**.
	- La imagen de fondo varía según la imagen de la función en blanco seleccionada.
	- Pulse el botón **BACK** para salir de la pantalla del menú.

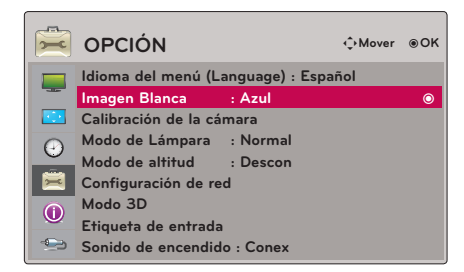

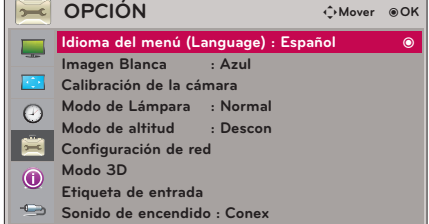

#### <span id="page-28-0"></span>Para calibrar la cámara

- \* El vídeo 3D consiste en imágenes de dos cámaras independientes conectadas en paralelo. Si la luminosidad de cada fotograma no es la misma, es posible que detecte algún tipo de parpadeo. Este ajuste le ayudará a equilibrar la luminosidad de cada fotograma.
	- 1. Pulse el botón **MENU**. Luego, desplácese hasta **OPCIÓN** con los botones ∧, ∨, < y >, y pulse ◉**OK**.
	- 2. Pulse los botones ∧ y ∨ para desplazarse hasta **Calibración de la cámara** y pulse ◉**OK**.
	- 3. Pulse los botones  $\leq y \geq p$ ara desplazarse hasta **Conex**.
	- 4. Pulse los botones ∧ y ∨ para desplazarse hasta **Inicio de calibración** y pulse ◉**OK**.
		- El valor de entrada de Calibración de la cámara se aplica únicamente al vídeo en 3D. No se aplica a la pantalla de vídeo en 2D.
		- Es posible que la iluminación no se ajuste automáticamente si las luces del entorno son demasiado brillantes o se encuentran a menos de 100 cm de distancia.
		- Funciona 5 minutos después de encenderse.
		- Pulse el botón **BACK** para salir de la pantalla del menú.

#### Para ajustar la luminosidad de la lámpara

- 1. Pulse el botón **Q.MENU** del mando a distancia.
- 2. Pulse los botones < y > para desplazarse hasta **Modo de Lámpara**.
- 3. Desplácese hasta el elemento que desee con los botones  $\leq y \geq 0$ .
	- Esta función no está disponible en modo 3D o cuando la lámpara está a una temperatura superior a 35 °C.
	- Puede utilizar esta función a través del botón **MENU**.
	- Pulse el botón **BACK** para salir de la pantalla del menú.

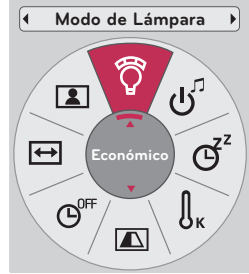

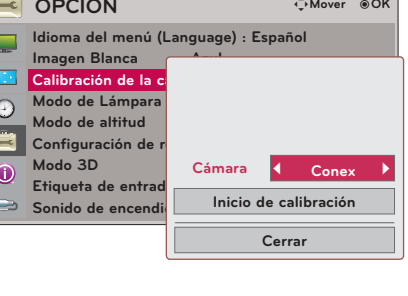

**OPCIÓN**

#### <span id="page-29-0"></span>Modo de altitud

\* La opción Modo de altitud se utiliza cuando el entorno de funcionamiento está situado a más de 1 200 metros de altura.

- 1. Pulse el botón **MENU**. Luego, desplácese hasta **OPCIÓN** con los botones ∧, ∨, < y >, y pulse ◉**OK**.
- 2. Pulse los botones ∧ y ∨ para desplazarse hasta **Modo de altitud** y pulse ◉**OK**.
- 3. Pulse los botones < y > para desplazarse hasta **Conex** y pulse ◉**OK**.
	- Pulse el botón **BACK** para salir de la pantalla del menú.

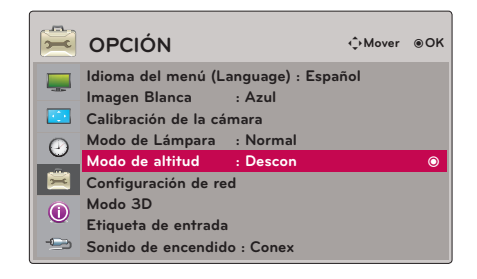

#### Configuración de red

#### < AVISO >

- Utilice un cable LAN estándar con este proyector, Cat5 o de mayor calidad con un conector RJ45.
- A menudo, muchos problemas de conexión de red durante la configuración pueden solucionarse si se vuelve a configurar el router o el módem. Después de conectar el reproductor a la red doméstica, apague y/o desconecte rápidamente el cable de alimentación del router de la red doméstica o el módem por cable. A continuación, conecte y/o encienda el cable de alimentación de nuevo.
- Para la conexión a este proyector, es necesario un puerto LAN 10 Base-T o 100 Base-TX. Si su servicio de Internet no le permite dicha conexión, no podrá conectar el proyector.
- Para realizar la conexión a un router inalámbrico, es necesario que el router admita conexiones inalámbricas; además, será necesario activar la función de conexión inalámbrica del router inalámbrico. Consulte al fabricante del router para determinar si el router admite conexiones inalámbricas.
- Para realizar la conexión al router inalámbrico, verifique el valor de SSID y la configuración de seguridad del router inalámbrico. Consulte la guía de usuario del router correspondiente para determinar el valor de SSID y la configuración de seguridad.
- El proyector puede no funcionar correctamente si el dispositivo de red no está bien configurado (router por cable/inalámbrico, concentrador, etc.). Tras instalar correctamente el router de acuerdo con el manual del dispositivo correspondiente, configure la red.
- Si se utiliza una conexión Ad-hoc, es posible que la conexión no pueda establecerse según el dispositivo conectado (por ejemplo, un ordenador portátil) de que se trate.
- El método de conexión puede variar en función del fabricante del router inalámbrico.

#### < Cómo realizar la conexión >

Use un cable LAN (cable cruzado) para conectar el puerto **LAN** del proyector con el puerto LAN del PC o de la red.

#### < Modo de uso >

- 1. Pulse el botón **MENU**. Luego, desplácese hasta **OPCIÓN** con los botones ∧, ∨, < y >, y pulse ◉**OK**.
- 2. Pulse los botones ∧ y ∨ para desplazarse hasta **Configuración de red** y pulse ◉**OK**.
- 3. Pulse los botones  $\leq y \geq$  para desplazarse hasta **Conex** en la opción **LAN**.
- 4. Pulse los botones ∧ y ∨ para desplazarse hasta **Configuración de IP automática** o **Configuración de IP manual** y pulse ◉**OK**.
	- En la mayoría de los casos, debería seleccionar la función Automático. Si está utilizando un router, establecerá automáticamente la dirección IP.
	- Seleccione Configuración de IP manual para un PC normal.
	- Para configurar el PC: ajuste la opción Protocolo de Internet (TCP/IP) del PC según su criterio.

Para configurar el proyector: ajuste la opción **Dirección IP** según el formato de dirección IP del PC, y seleccione **Cerrar** tras introducir el mismo valor de **Gateway** que el del PC. Consulte la guía de eZ-Net Manager para obtener información sobre la configuración de red. :: ejemplo ::

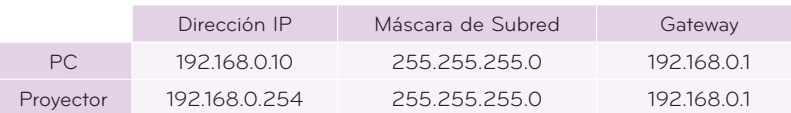

- Si **Configuración de red** no funciona, compruebe el estado de la red. Compruebe la conexión del cable LAN.
- Si **Configuración de red** no se ha completado, es posible que la red no funcione con normalidad.
- **• Configuración de IP automática**: seleccione esta opción si existe un servidor DHCP (protocolo de configuración dinámica de host) en la red de área local (LAN) a través de una conexión con cables; se asignará automáticamente una dirección IP al proyector. La dirección IP se determina de forma automática. La conexión al servidor DHCP puede no ser posible si hay un firewall instalado o en función del modelo de ordenador.

**Configuración de IP manual**: seleccione esta opción si no existe un servidor DHCP en la red y desea definir la dirección IP de forma manual.

• Pulse el botón **BACK** para salir de la pantalla del menú.

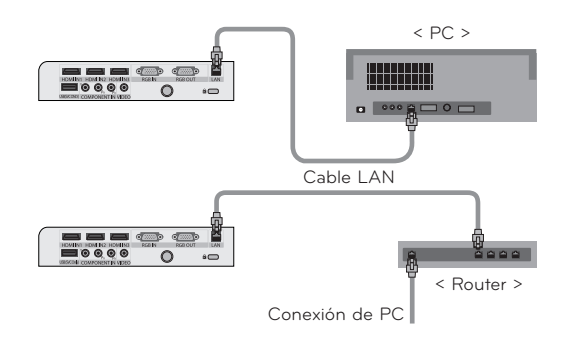

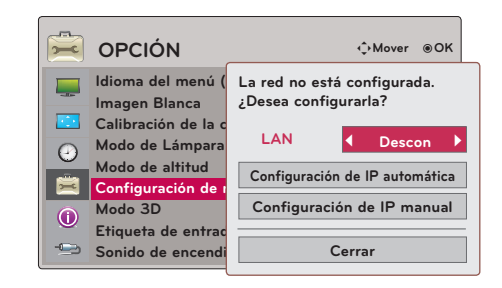

< Al seleccionar **Configuración de IP manual** >

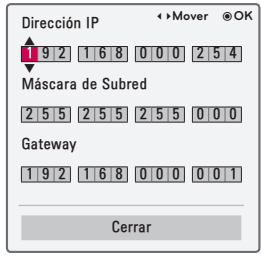

#### <span id="page-31-0"></span>Configuración de Etiqueta de entrada

\* Indica qué dispositivo está conectado a qué puerto de entrada.

- 1. Pulse el botón **MENU**. Luego, desplácese hasta **OPCIÓN** con los botones  $\wedge$ ,  $\vee$ ,  $\lt y$ ,  $\lt$ ,  $\vee$  pulse  $\odot$  OK.
- 2. Pulse los botones ∧ y ∨ para desplazarse hasta **Etiqueta de entrada** y pulse ◉**OK**.
- 3. Pulse los botones ∧ y ∨ para desplazarse hasta la entrada que desee.
- 4. Pulse los botones  $\leq y \geq p$ ara seleccionar la etiqueta de entrada que desee.
- 5. Pulse los botones ∧ y ∨ para desplazarse hasta **Cerrar** y pulse ◉**OK**.
	- Pulse el botón **BACK** para salir de la pantalla del menú.

#### Configuración de Sonido de encendido

- \* El sonido de inicio puede activarse y desactivarse.
- 1. Pulse el botón **Q.MENU** del mando a distancia.
- 2. Pulse los botones < y > para desplazarse hasta **Sonido de encendido**.
- 3. Desplácese hasta el elemento que desee con los botones  $\wedge$  y  $\vee$ .
	- Puede utilizar esta función a través del botón **MENU**.
	- Pulse el botón **BACK** para salir de la pantalla del menú.

### **Opciones del menú INFORMACIÓN**

#### Para ver la información del proyector

- 1. Pulse el botón **MENU**. Luego, desplácese hasta **INFORMACIÓN** con los botones ∧, ∨, < y > y pulse ◉**OK**.
- 2. Puede ver información actual sobre el proyector.
	- Pulse el botón **BACK** para salir de la pantalla del menú.

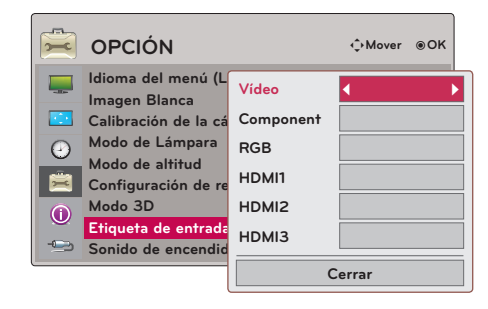

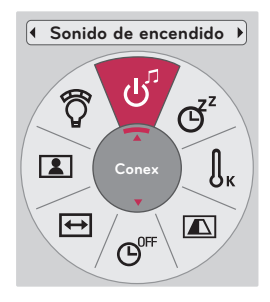

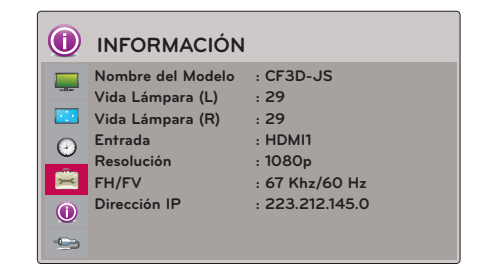

### <span id="page-32-0"></span>**Información**

#### Modos de visualización compatibles

\* En la siguiente tabla se muestran los formatos de visualización compatibles con el proyector.

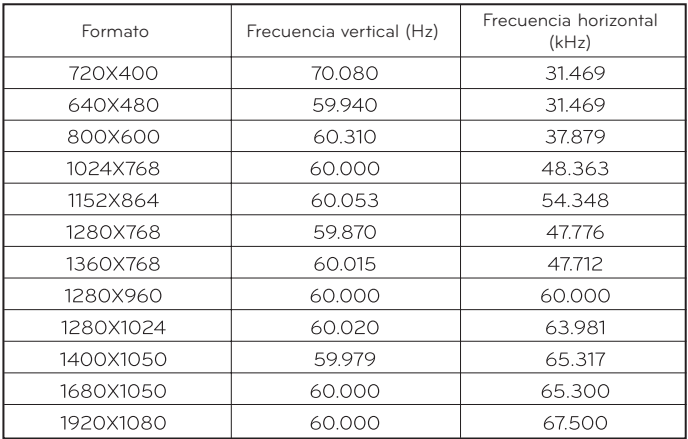

\* Si la señal de entrada no es compatible con el proyector, en pantalla aparecerá el mensaje "**Formato Inválido**".

\* El proyector es compatible con señales tipo DDC1/2B como la función "Plug & Play" (reconocimiento automático del monitor del PC).

\* Tipos de señal de sincronización de PC compatibles: tipos de sincronización por separado.

\* Para obtener la mejor calidad de imagen, ajuste la tarjeta gráfica del PC a 1920 x 1080.

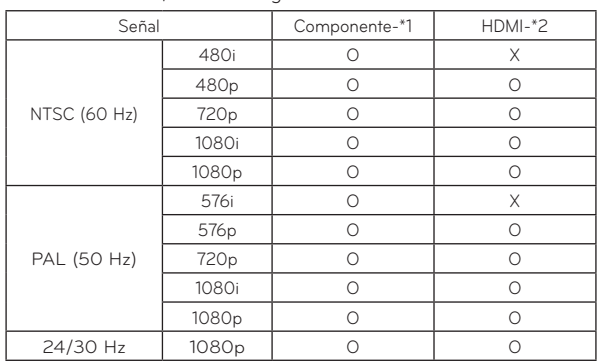

< Entrada de DVD/televisión digital >

\* Tipo de cable

- 1- Cable de componentes
- 2- Cable HDMI

#### <span id="page-33-0"></span>Mantenimiento

\* El proyector necesita un escaso mantenimiento. La lente, la carcasa y la rejilla de ventilación deberán estar limpias para que en pantalla no se muestren manchas o signos de suciedad. Si ha de cambiarse alguna pieza, póngase en contacto con el distribuidor. Cuando limpie cualquier pieza del proyector, apague y desenchufe siempre el aparato.

#### Limpieza de la lente

Siempre que haya alguna partícula de polvo o mancha en la superficie de la lente, deberá limpiarla. Utilice un pulverizador de aire o un paño de limpieza (proporcionado con el producto) para limpiar el exterior del producto. Utilice un pulverizador de aire o un producto para la limpieza de lentes recomendado. Para limpiar la lente, aplique una pequeña cantidad de agente limpiador en un bastoncillo o en un paño suave y frote suavemente la lente. Si pulveriza líquido directamente sobre la tente, tenga cuidado ya que el líquido podría penetrar en ésta.

#### Limpieza de la carcasa del proyector

Antes de limpiar la carcasa del proyector, desconecte el cable de alimentación. Para eliminar el polvo o la suciedad, pase el paño proporcionado por la carcasa. No utilice alcohol, benceno, disolventes ni productos químicos, ya que podría estropear el tono y el acabado del proyector.

#### Limpieza del filtro

Se recomienda limpiar el filtro para garantizar el buen funcionamiento del proyector. Cuando se le solicite limpiar el filtro con el proyector en uso, sigua los pasos que se indican a continuación para limpiarlo.

#### < Limpieza del filtro superior >

- 1. Apague el proyector y desenchufe el cable de alimentación. Colóquelo en una mesa o una superficie plana.
- 2. Abra la tapa del filtro presionando el bloqueo de la tapa del filtro en la dirección de la flecha indicada en la imagen.

3. Tras separar la tapa del filtro, desbloquee el perno de fijación.

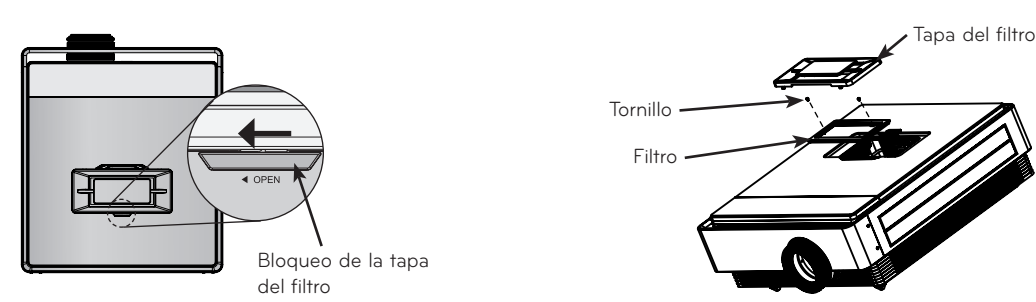

- 4. Saque el filtro y limpie el polvo suavemente. (Si el filtro está dañado, sustitúyalo por uno nuevo).
- 5. Cuando haya instalado el filtro y su tapa, presione el bloqueo de la tapa del filtro en dirección contraria a la de la flecha hasta que oiga un clic.

#### < Limpieza del filtro inferior >

- 1. Apague el proyector y desenchufe el cable de alimentación. Ponga el proyector boca abajo y colóquelo en una mesa o superficie plana.
- 2. Saque el filtro tirando de él en la dirección de la flecha, como se indica en la imagen.
- 3. Limpie el polvo del filtro suavemente. (Si el filtro está dañado, sustitúyalo por uno nuevo).
- 4. Instale el filtro en orden inverso al paso 2.

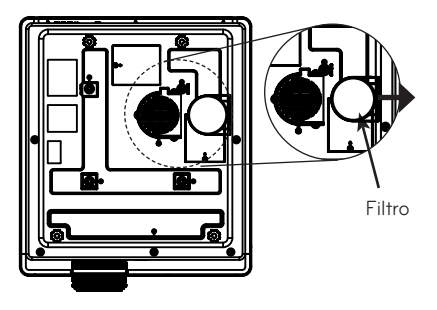

#### <span id="page-34-0"></span>Sustitución de la lámpara

#### Sustitución de la lámpara

La vida útil de la lámpara depende del tiempo de uso del proyector. Puede ver el tiempo utilizado de la lámpara en **Vida Lámpara** de la sección **INFORMACIÓN** (página 32). Debe sustituir la lámpara cuando:

- La imagen proyectada se oscurezca o empiece a deteriorarse.
- El indicador de la lámpara sea magenta.
- Cuando, al encender el proyector, aparezca el mensaje "Reemplace la Lámpara".

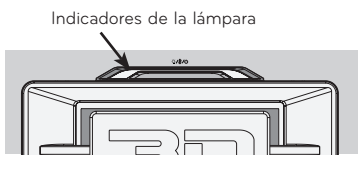

< Panel superior del proyector >

#### Tenga cuidado al sustituir la lámpara

- Pulse el botón de encendido en el panel de control o en el mando a distancia para apagar el proyector.
- Si el indicador LED de funcionamiento está de color cian y parpadea, no desconecte la fuente de alimentación principal hasta que se ilumine de forma constante (en color azul).
- Deje que la lámpara se enfríe durante una hora antes de sustituirla.
- Utilice únicamente el mismo tipo de lámpara que suministra el centro de servicios de LG Electronics. El uso de lámparas de otros fabricantes puede originar daños en el proyector y en la lámpara.
- Quite la lámpara sólo cuando vaya a sustituirla.
- Mantenga la lámpara fuera del alcance de los niños. Mantenga la lámpara lejos de fuentes de calor, como radiadores u hornos.
- Para reducir el riesgo de incendio, no exponga la lámpara a líquidos o materiales extraños.
- No coloque la lámpara cerca de una fuente de calor.
- Asegúrese de que la lámpara nueva está fijada correctamente con tornillos. De lo contrario, la imagen puede oscurecerse y podría aumentar el riesgo de incendio.
- No toque nunca el cristal de la lámpara, ya que podría afectar a la calidad de la imagen o la vida útil de la lámpara podría verse reducida.

#### Para obtener una lámpara de sustitución

El número de modelo de la lámpara se indica en la página 38. Compruebe el modelo de la lámpara y adquiérala en un centro de servicios de LG Electronics. El uso de lámparas de otros fabricantes puede originar daños en el proyector.

#### Desecho de la lámpara

Deseche la lámpara utilizada devolviéndola al centro de servicios de LG Electronics.

#### En relación al control de la lámpara del proyector

### A PELIGRO

- No apague el proyector al menos durante 5 minutos después de activarlo. - La conexión y desconexión frecuente del proyector puede deteriorar la lámpara.
- No desenchufe el cable de alimentación si el proyector o el ventilador de refrigeración están en marcha. - La vida útil de la lámpara podría verse reducida.
- La duración de la misma depende del entorno y la forma de uso.
- El proyector utiliza una lámpara de mercurio a alta presión. Los golpes o el mal uso del proyector podrían hacer estallar la lámpara.
- El uso continuado de una lámpara que el proyector ha solicitado sustituir podría hacer que estalle la lámpara.
- Siga los pasos que se indican a continuación en caso de que la lámpara estalle:
	- Desenchufe el cable de alimentación inmediatamente.
	- Airee la sala inmediatamente (use ventilación).
	- Lleve el proyector a un centro de servicio para comprobar su estado y sustituir la lámpara.
	- No desmonte el proyector.

#### Sustitución de la lámpara

- 1. Apague el proyector y desenchufe el cable de alimentación. Coloque el proyector con cuidado sobre una superficie acolchada. (Deje que la lámpara se enfríe durante 1 hora antes de quitarla del proyector).
- 2. Quite el tornillo de la tapa de la lámpara con un destornillador.

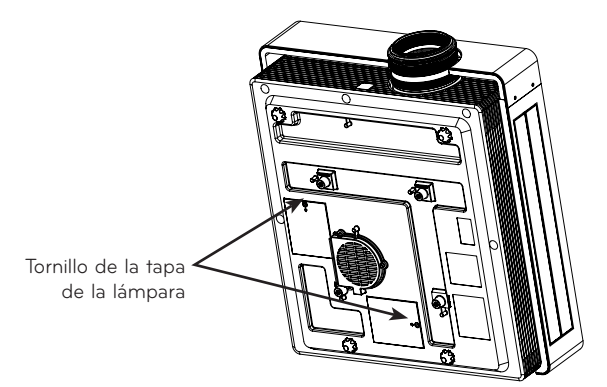

3. Tras levantar la tapa de la lámpara, quite los dos tornillos de fijación de la carcasa de la lámpara con un destornillador. Extraiga la lámpara del proyector.

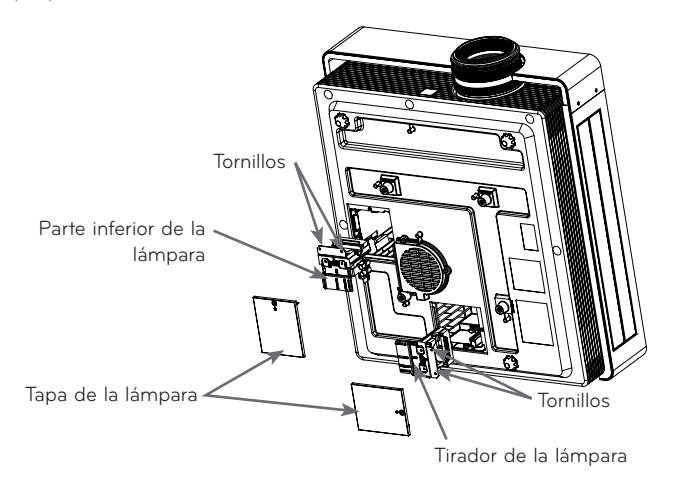

- 4. Extraiga la lámpara despacio mediante el tirador y retire la carcasa de la lámpara.
- 5. Inserte la lámpara nueva con cuidado en la posición correcta. Empuje la parte inferior de la lámpara para comprobar si está correctamente instalada.
- 6. Apriete los tornillos que ha quitado en el paso 3. (Asegúrese de que están bien apretados).
- 7. Cierre la tapa de la lámpara y ponga los tornillos del paso 2 para instalar la tapa. (Si la tapa de la lámpara no está montada correctamente, la unidad no se encenderá).

El uso de lámparas de otros fabricantes puede originar daños en el proyector y en la lámpara. Asegúrese de que la tapa de la lámpara está correctamente montada. Si la tapa de la lámpara no está montada correctamente, la unidad no se encenderá.

Si no se corrige este fallo, póngase en contacto con un centro de servicios autorizado de LG.

 $NOTA!$ 

#### <span id="page-37-0"></span>Especificaciones

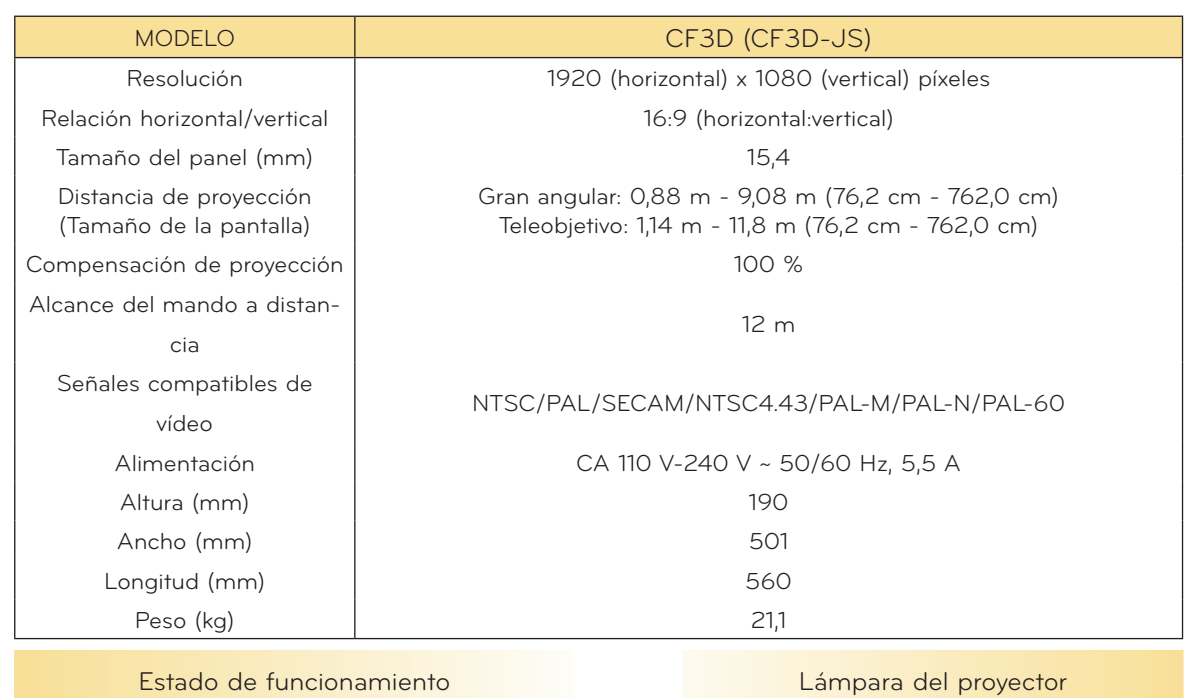

En funcionamiento: 0°C - 35°C En funcionamiento: U°C - 35°C<br>En almacenamiento y transporte: -20°C - 60°C

En funcionamiento: 0% - 80% de humedad relativa en funcionamiento: 0% - 80% de humedad relativa<br>Sin funcionar: 0% - 85% de humedad relativa

#### Altura

En funcionamiento: 0 m - 2 500 m

Temperatura Modelo de lámpara

Humedad Consumo de energía de la lámpara

#### <span id="page-38-0"></span>Aviso sobre el software de fuente abierta

Los siguientes archivos GPL ejecutables y bibliotecas LGPL y MPL usadas en este producto están sujetas a los acuerdos de licencia GPL2.0/LGPL2.1/MPL1.1:

#### **ARCHIVOS GPL EJECUTABLES:**

Linux kernel 2.6, busybox, lzo, u-boot

#### **BIBLIOTECAS LGPL:**

uClibc

#### **BIBLIOTECAS MPL:**

nanox

LG Electronics se ofrece a proporcionarle el código abierto en un CD-ROM por un coste que cubra los gastos de dicha distribución, como el coste del soporte, del envío y la manipulación, una vez realizado el pedido por correo electrónico a la siguiente dirección de LG Electronics: opensource@ lge.com

Esta oferta es válida por un periodo de tres (3) años a partir de la fecha de distribución de este producto por parte de LG Electronics.

Puede obtener una copia de las licencias GPL, LGPL y MPL en el CD-ROM incluido con este pro- ducto.

También puede obtener la traducción de las licencias GPL y LGPL en http://www.gnu.org/licenses/old-licenses/gpl-2.0-translations.html, http://www.gnu.org/licenses/old-licenses/lgpl-2.1-translations.html.

Este producto incluye

- ► jpeg: Independent JPEG Group, copyright © 1991 1998, Thomas G. Lane.
- ► libpng: copyright © 2004 Glenn Randers-Pehrson
- ► tinyxml: copyright © 2000-2006 Lee Thomason
- ► zlib: copyright © 1995-2002 Jean-loup Gailly y Mark Adler.

Reservados todos los derechos.

Por este documento se concede permiso, de forma gratuita, a cualquier persona que obtenga una copia de este software y los archivos de documentación asociados (en adelante el "Software") para distribuir el software sin restricciones, incluyendo, pero sin limitarse a, los derechos de utilización, copia, modificación, fusión, publicación, distribución, concesión de licencias y/o venta de copias del Software y para permitir a estas personas que reciben el Software a hacerlo, sometiéndose a las siguientes condiciones:

EL SOFTWARE SE PROPORCIONA "TAL CUAL", SIN GARANTÍAS DE NINGÚN TIPO, TANTO EXPRESAS COMO IMPLÍCITAS, INCLUIDAS, PERO SIN LIMITARSE A, LAS GARANTÍAS DE COMERCIABILIDAD, ADECUACIÓN A UN FIN EN PARTICULAR Y NO INFRACCIÓN DE LOS DERECHOS DE TERCEROS. LOS AUTORES O PROPIETARIOS DE LOS DERECHOS DE AUTOR NO SERÁN RESPONSABLES POR NINGUNA RECLAMACIÓN, DAÑOS O CUALQUIER OTRA RESPONSABILIDAD, TANTO POR ACCIÓN DE UN CONTRATO, OBLIGACIÓN O CUALQUIER OTRO MOTIVO, DERIVADO DE O RELACIONADO CON EL SOFTWARE O LA UTILIZACIÓN DE OTRAS RELACIONES CON EL SOFTWARE.

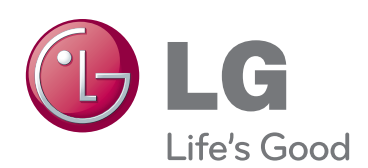

El número de serie y de modelo del proyector se encuentra en la parte posterior o en un lateral del aparato. Anótelo por si alguna vez necesita asist-<br>encia.

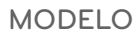

N.º DE SERIE